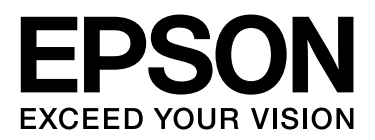

# **EPSON STYLUS**TM Series

# **Guía de impresión de fotografías digitales**

NPD3320-00

# *Derechos de autor y marcas comerciales*

No se permite la reproducción, almacenaje en un sistema de recuperación o transmisión en cualquier forma o por cualquier medio –ya sea electrónico, mecánico, fotocopiado, registrado o cualquier otro– de ninguna parte de esta publicación sin la autorización previa y por escrito de Seiko Epson Corporation. La información aquí contenida sólo deberá usarse con esta impresora Epson. Epson no se responsabiliza de cualquier uso de esta información con otras impresoras.

Ni Seiko Epson Corporation ni sus afiliados se responsabilizarán ante el comprador de este producto o cualquier tercero de daños, pérdidas, costes o gastos incurridos por el comprador o cualquier tercero a consecuencia de un accidente, mal uso o abuso de este producto; por modificaciones, reparaciones o alteraciones no autorizadas de este producto; o (excluyendo los EEUU) por no cumplir estrictamente las instrucciones de mantenimiento y de uso de Seiko Epson Corporation.

Seiko Epson Corporation no se responsabilizará de ningún daño o problema derivado del uso de cualquier opción o cualquier consumible diferente de los designados como Productos Epson Originales o Productos Epson Aprobados por Seiko Epson Corporation.

Seiko Epson Corporation no se responsabilizará de ningún daño derivado de interferencias electromagnéticas generadas por el uso de cualquier cable de interfaz diferente de los designados como Productos Epson Aprobados por Seiko Epson Corporation.

EPSON® es una marca comercial registrada, y EPSON STYLUS™ y Exceed Your Vision son marcas comerciales de Seiko Epson Corporation.

Microsoft<sup>®</sup> y Windows<sup>®</sup> son marcas comerciales registradas de Microsoft Corporation.

Apple® y Macintosh® son marcas comerciales registradas de Apple Inc.

Adobe®, Illustrator®, InDesign®, Photoshop®, Elements®, Lightroom®, Adobe® Gamma, Adobe® RGB y Adobe® RGB (1998) son marcas comerciales registradas de Adobe Systems Incorporated.

QuarkXPress® es una marca comercial de Quark, Inc.

Aviso general: el resto de nombres de productos utilizados en esta publicación sólo tienen finalidad identificativa y pueden ser marcas comerciales de sus propietarios respectivos. Epson renuncia a todos y cada uno de los derechos sobre estas marcas.

Copyright© 2007 Seiko Epson Corporation. Todos los derechos reservados.

# *Contenidos*

## *[Introducción](#page-4-0)*

### *[Paso 1: Configuración del sistema](#page-5-0)*

### *[Paso 2: Administración del color](#page-6-0)*

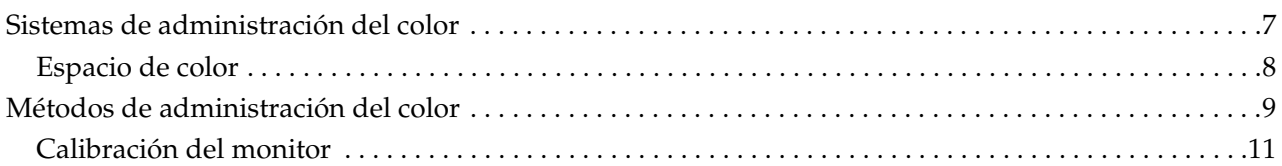

# *[Paso 3: Cómo escoger el mejor papel y la mejor tinta para su trabajo](#page-12-0)*

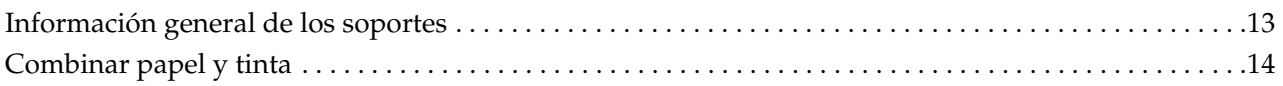

## *[Paso 4: Entrada de datos](#page-14-0)*

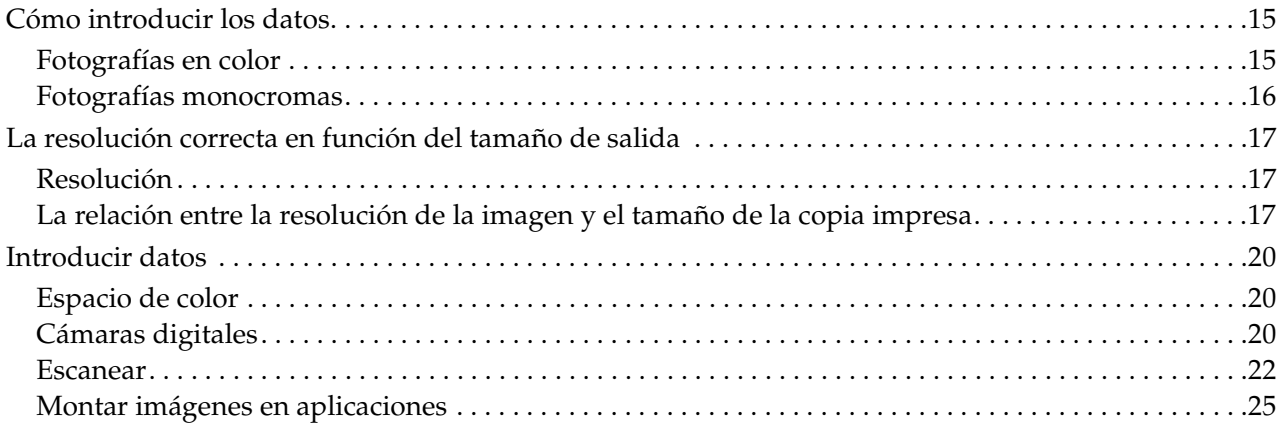

# *[Paso 5: Ajuste de datos](#page-25-0)*

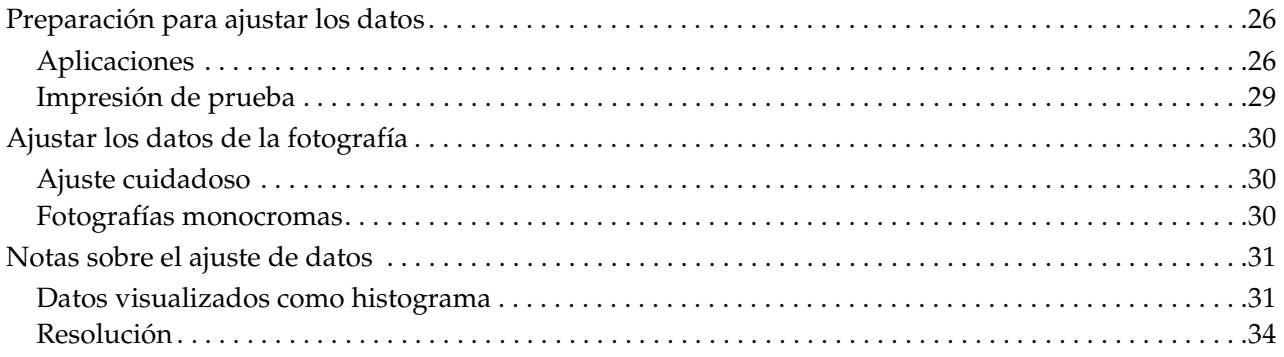

# *[Paso 6: Impresión](#page-34-0)*

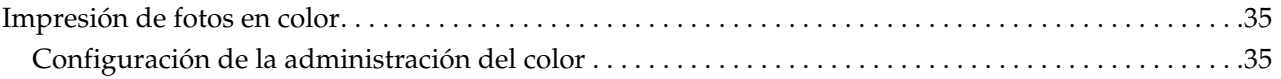

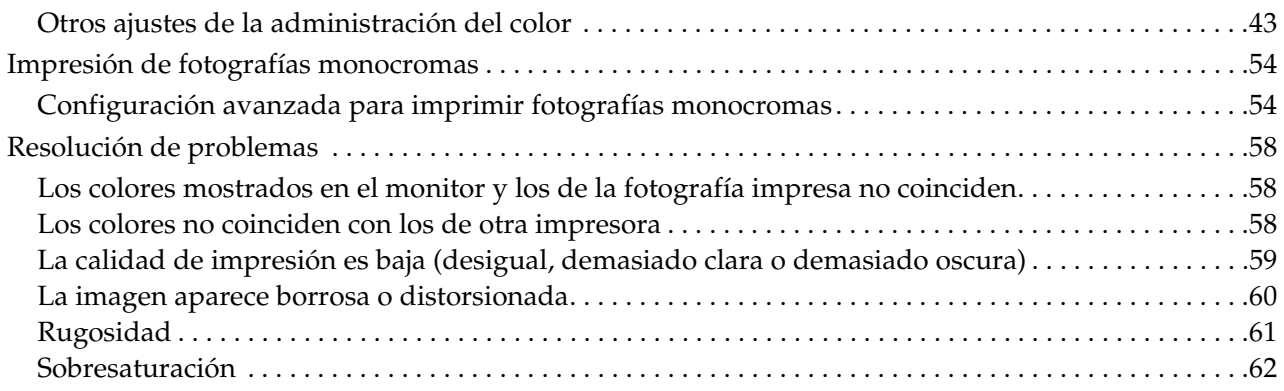

## *[Paso 7: Almacenamiento](#page-62-0)*

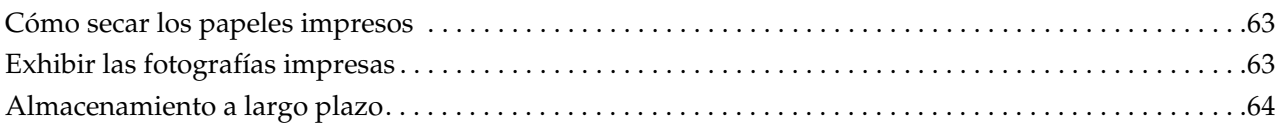

# <span id="page-4-0"></span>**Introducción**

En los últimos años, la calidad de las impresoras ha crecido a pasos agigantados, y ahora ya es posible generar copias muy atractivas de imágenes tomadas con una cámara digital o capturadas de un escaneo de una película positiva o negativa. Hoy en día incluso las fotografías en blanco y negro se pueden imprimir sin necesidad de grandes conocimientos sobre el mundo digital, logrando resultados similares a los conseguidos con las copias de haluro de plata. De hecho, los fotógrafos ahora exhiben sus trabajos fotográficos impresos.

El mercado necesita fotógrafos con un mejor conocimiento sobre cómo utilizar la administración del color para lograr mejores efectos y cómo obtener los mejores resultados de sus imágenes.

Este documento explica, en formato de flujo de trabajo, los puntos a tener en cuenta al imprimir una fotografía con las impresoras más actuales de Epson.

- ❏ La configuración necesaria para una correcta administración del color y cómo utilizar las herramientas.
- ❏ Cómo escoger el papel y la tinta, algo que juega un papel muy importante en el tono del color.
- ❏ Puntos a tener en cuenta al hacer fotografías con una cámara réflex digital de lente única y al escanear películas fotográficas.
- ❏ Puntos a tener en cuenta al retocar imágenes digitales.
- ❏ Cómo imprimir fotos en blanco y negro.
- ❏ Cómo configurar las aplicaciones y los controladores en un entorno con administración del color.
- ❏ Cómo conservar sus trabajos en perfecto estado durante mucho tiempo.

¡Esperamos que disfrute creando producciones de alta calidad con su impresora Epson!

# <span id="page-5-0"></span>**Paso 1: Configuración del sistema**

Los elementos siguientes son necesarios para imprimir fotografías digitales (en color o en blanco y negro).

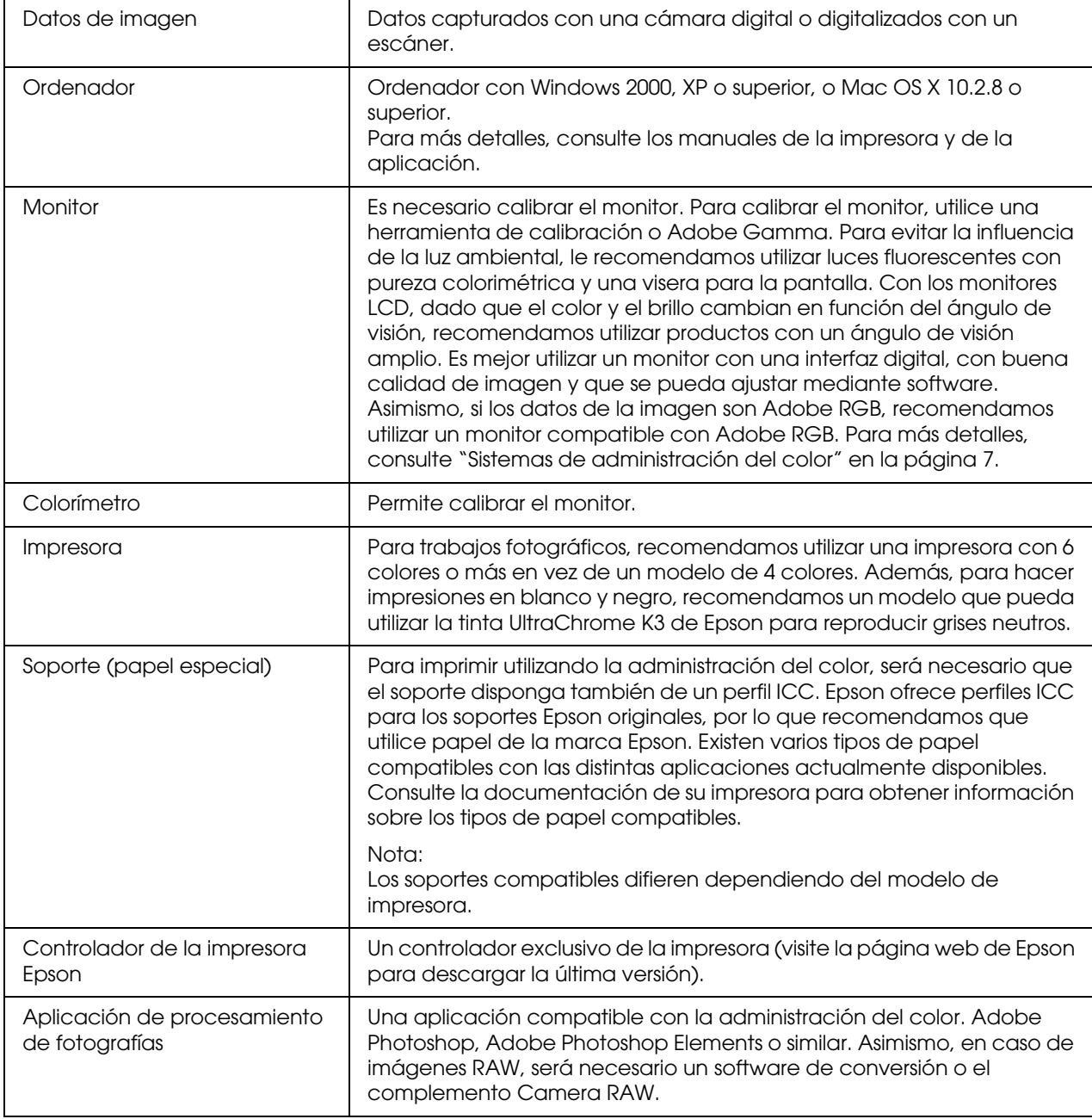

#### *Columna: La importancia del RIP*

*Es necesario un RIP (procesador de imágenes de trama) para imprimir datos Postscript de programas como Adobe Illustrator, InDesign o QuarkXPress. Esto se debe a que el controlador de la impresora necesita datos de píxeles, mientras que los datos Postscript se basan en vectores.*

# <span id="page-6-0"></span>**Paso 2: Administración del color**

Supongamos que hace fotografías con su cámara digital, las retoca en un monitor, comprueba su color y las imprime con su impresora. Este proceso, normalmente, no arrojará los resultados deseados. Para mejorar el aspecto del color de sus fotografías en papel, deberá configurar tanto el monitor como la impresora para que generen colores lo más parecidos posibles a los originales, lo que se traducirá en impresiones con colores similares a los deseados. Este proceso de configuración se llama administración del color. En este capítulo se explica todo lo que debe saber sobre la administración del color, algo esencial para poder imprimir fotografías con éxito.

# <span id="page-6-2"></span><span id="page-6-1"></span>**Sistemas de administración del color**

Los tonos de color de la imagen pueden parecer diferentes cuando la imagen se ve en una pantalla y cuando está impresa. Esto es porque los ordenadores, los monitores, las impresoras, los escáneres y otros dispositivos tienen sus propias características de reproducción del color. Incluso si la información de color RGB de la imagen original se reproduce en otro dispositivo, puede resultar imposible reproducir los mismos colores con exactitud.

Para poder reproducir los colores con la máxima uniformidad posible en todos los dispositivos con características diferentes, es necesario utilizar un espacio de color común. También se puede utilizar un proceso en el que se traduce la información de color exclusiva de cada dispositivo a un espacio de color común y, a continuación, retraducir esta información al espacio de color del siguiente dispositivo. Administrar los colores utilizados entre diferentes dispositivos con un método sistemático se llama administración del color.

Para llevar a cabo la igualación de color (estandarizar el espacio de color) entre dispositivos, los sistemas de administración del color utilizan archivos de definición de la información de color llamados perfiles ICC. El objetivo de la administración del color es realizar ajustes utilizando el contenido del archivo de definición, de modo que se reproduzcan los mismos colores en cualquier dispositivo.

(Cuando se procesan datos, el perfil del dispositivo de entrada que envía los datos se llama perfil de entrada, mientras que el del perfil de salida, generalmente impresoras que reciben los datos, se llama perfil de salida.)

#### *Esquema de la administración del color*

# <span id="page-7-1"></span><span id="page-7-0"></span>**Espacio de color**

Nuestros ojos sólo pueden percibir la radiación del espectro visible, también conocido como luz visible (véase el diagrama siguiente). Los ordenadores, monitores, impresoras, escáneres y otros dispositivos pueden reproducir colores en este espectro visible.

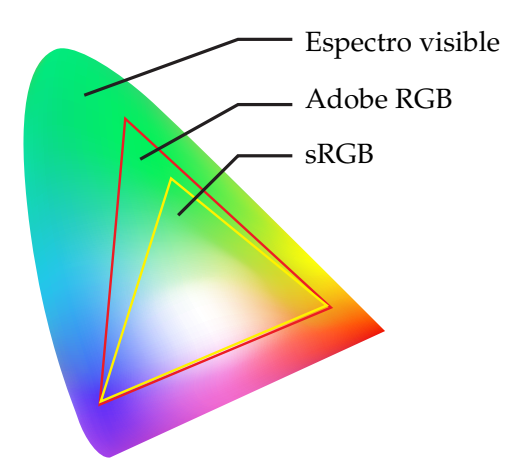

Dado que cada dispositivo tiene sus propias características a la hora de reproducir colores, sólo los podrá reproducir en su gama. La gama de colores que el dispositivo puede reproducir se denomina el espacio de color del dispositivo.

Ningún dispositivo puede reproducir todos los colores del espectro visible, pero cuanto más amplio sea el espacio de color, más colores podrá reproducir el dispositivo.

Los ordenadores o periféricos utilizan los estándares sRGB y Adobe RGB, que tipifican los espacios de color y se adaptan a las características de tratamiento del color del monitor.

Si desea intercambiar datos de fotografías entre distintos dispositivos (por ejemplo, si desea cargar una foto tomada con una cámara digital en su ordenador y, a continuación, imprimirla), será importante hacer coincidir los espacios de color.

Si imprime una fotografía con el espacio de color Adobe RGB utilizando la configuración de espacio de color sRGB definida en el controlador, o imprime una fotografía con el espacio de color sRGB utilizando la configuración de espacio de color Adobe RGB definida en el controlador, se utilizará la información de color incorrecta y el color de la fotografía impresa diferirá del color original de la fotografía.

# <span id="page-8-1"></span><span id="page-8-0"></span>**Métodos de administración del color**

La administración del color es un método de igualación de color que ajusta las funciones de administración del color de la aplicación, el controlador de la impresora y el sistema operativo en función del perfil de entrada y el perfil de salida. También existe otro método en el que el usuario especifica el espacio de color en el controlador de la impresora al capturar la imagen. Sea cual sea el método utilizado, será necesario realizar estos ajustes tanto en la aplicación como en el controlador y, en caso que no se hagan correctamente, la corrección del color estará duplicada y los colores impresos puede que sean incorrectos. Hay cuatro métodos de administración del color, que explicamos brevemente a continuación. Los dos primeros métodos explicados son los que se utilizan habitualmente.

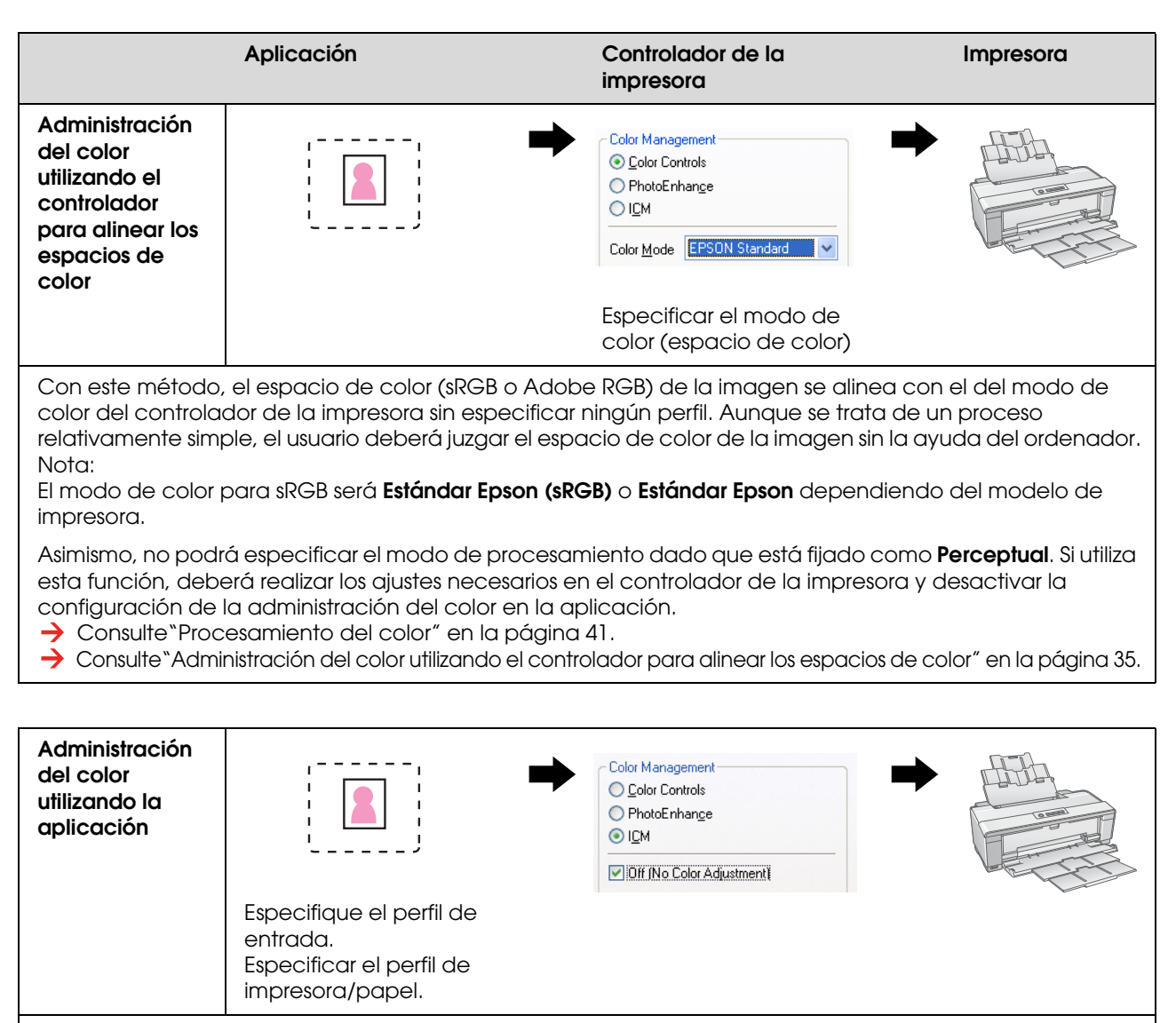

Este método utiliza la función de administración del color (CMM) de la aplicación. Es compatible tanto con Windows como Mac OS, y los resultados de impresión son idénticos en ambos sistemas operativos. Es muy versátil, por lo que la administración del color generalmente se lleva a cabo con este método. Si utiliza esta función, deberá realizar los ajustes necesarios en la aplicación y desactivar la configuración de la administración del color en el controlador de la impresora.

Consulte["Administración del color utilizando la aplicación" en la página 39](#page-38-0).

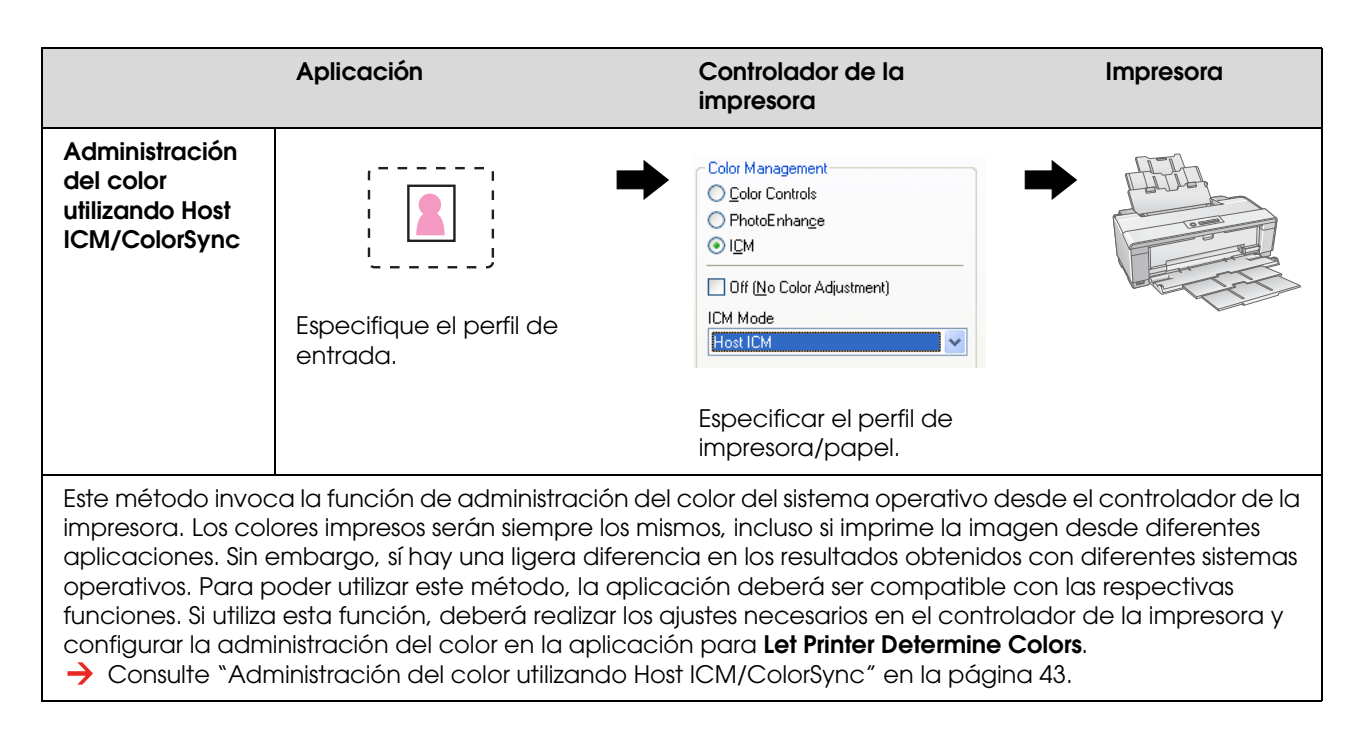

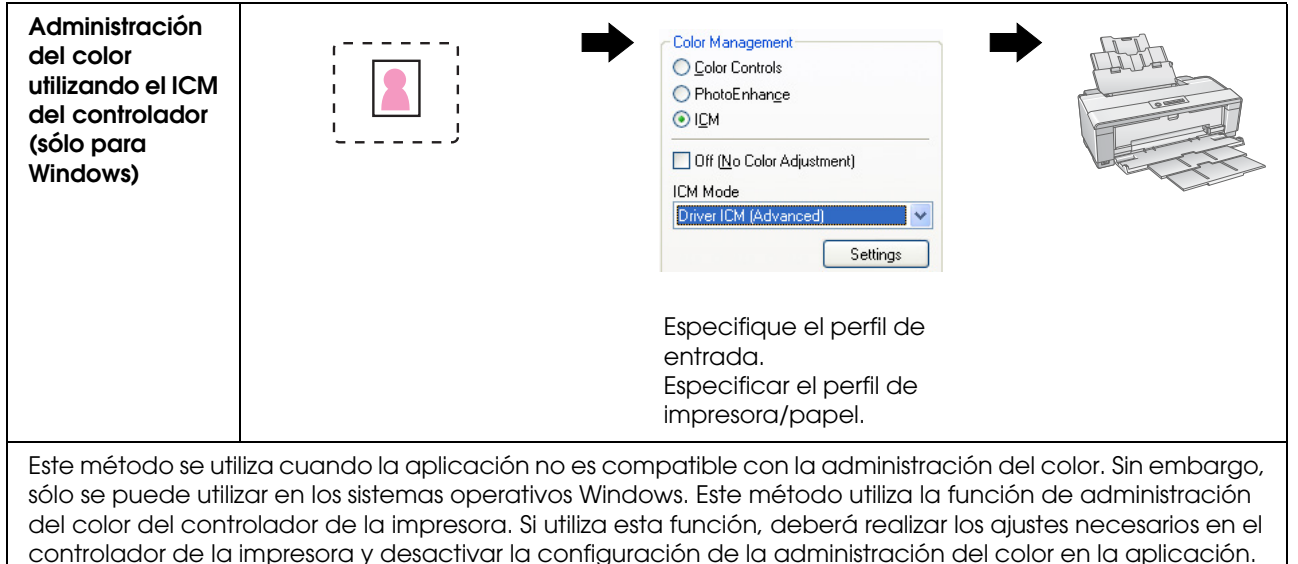

*Nota:*

❏ *Independientemente del método que utilice para imprimir, deberá ajustar el Tipo de papel y la Resolución en el controlador de la impresora por separado. Esta configuración determina la cantidad correcta de tinta que se descargará en función del tipo de papel.*

Consulte ["Administración del color utilizando Controlador ICM \(sólo para Windows\)" en la página 48](#page-47-0).

❏ *Cada una de las aplicaciones tratará la administración del color de manera diferente y no todas ellas son compatibles con la administración del color.*

# <span id="page-10-1"></span><span id="page-10-0"></span>**Calibración del monitor**

Para poder ver las imágenes con los colores correctos, además del contraste y el brillo en su monitor, deberá antes calibrar el color del mismo. El método se explica a continuación.

### **1. Disponga la luz ambiental**

Coloque el monitor de modo que no se vea afectado por la luz exterior. Más particularmente, evite las ventanas por donde entre la luz directa del sol de día. En lugares donde haya luz reflejada o reflejos en el fondo, los colores de las imágenes parecerán diferentes en el mismo monitor en función de la fuente de luz, y resultará imposible observar colores estables.

Para estabilizar la situación de la iluminación, le recomendamos que disponga un entorno con los elementos siguientes.

#### *Utilice luces fluorescentes con un CRI alto*

A diferencia de los fluorescentes convencionales, los fluorescentes con un CRI alto no tienen tendencia espectral, lo que los hace adecuados para observar los colores. Podrá adquirirlos en tiendas de electrodomésticos o similares. Utilice el los modelos con un valor de CRI AAA.

Si no puede encontrar fluorescentes de luz blanca fría con un CRI AAA, utilice fluorescentes de luz blanca fría de triple longitud de onda (5000 K) o un fluorescente natural.

#### *Cubra el monitor con una visera*

Si no puede colocar el monitor en un lugar donde se evite el impacto de la luz exterior o donde la iluminación interior no provoque reflejos en el fondo, cubra la parte superior y los laterales del monitor con una visera protectora de luz, que podrá adquirir en tiendas especializadas. También puede hacerse su propia visera utilizando cartón negro o láminas de PVC. Las láminas de PVC deben ser de color oscuro no reflectante.

### **2. Calibre el monitor**

Para poder ver las imágenes con los colores correctos en su monitor, deberá antes calibrarlo (ajustarlo). Hay dos métodos para calibrar el monitor:

- ❏ Utilizar el Adobe Gamma (calibración visual), o
- ❏ Utilizar un colorímetro.

Si necesita una calibración de alta precisión, le recomendamos que compre un monitor que incluya un software de ajuste que utilice un colorímetro.

#### *Ajuste de la temperatura de color del monitor*

Ajustar la temperatura de color del monitor antes de empezar a trabajar facilita la calibración.

Puede ajustar la temperatura de color del monitor de modo que el blanco del papel y el blanco mostrado en la pantalla coincidan. Además, puede utilizar un colorímetro para medir la temperatura de color de la luz circundante y ajustar la temperatura del monitor de acuerdo con esto.

#### *Calibración mediante Adobe Gamma*

Adobe Photoshop y otros programas similares incorporan un software llamado Adobe Gamma que permite calibrar fácilmente el monitor. Aunque es fácil de utilizar, el ajuste se basa en la observación visual, algo que depende de la luz ambiental y de la vista del usuario, por lo que no resulta muy preciso. Por ejemplo, es menos preciso que la calibración con un colorímetro. Los monitores LCD son particularmente difíciles de calibrar visualmente, por lo que recomendamos que los calibre siempre con un colorímetro.

#### *Calibración con un colorímetro*

Existen herramientas de calibración del monitor que incluyen un colorímetro y un software profesional. Con este método se crea un perfil midiendo un área de color utilizando el sensor de un colorímetro. Esto permite calibrar el monitor de manera fiable, sin tener que depender de la luz ambiental. Aunque resulta más preciso que utilizar Adobe Gamma, deberá comprar un colorímetro. De un tiempo para acá se pueden comprar colorímetros de bajo coste que utilizan un filtro; sin embargo, si necesita la máxima precisión, le recomendamos utilizar un colorímetro espectral.

#### *Nota:*

*Hay dos formas principales de calibrar un monitor con un colorímetro.*

*La calibración por software implica corregir la información de color obtenida con el colorímetro en la tarjeta de vídeo del PC. Se trata de un método versátil que se puede utilizar con cualquier monitor. La calibración por hardware implica utilizar un monitor con hardware de conversión de color. En este caso, la corrección de color la llevan a cabo la tarjeta de vídeo del PC y el monitor simultáneamente. La calibración por hardware tiene la ventaja de ofrecer más precisión y menos esfuerzo que la calibración por software, pero los monitores que la incorporan son también más caros.*

# <span id="page-12-0"></span>**Paso 3: Cómo escoger el mejor papel y la mejor tinta para su trabajo**

En función de sus gustos, al imprimir una fotografía, es posible que desee que se parezca a un cuadro o, por el contrario, quizás prefiera una imagen nítida y clara. Asimismo, el aspecto final de su obra dependerá en gran medida de la calidad del papel que utilice para imprimir, y no sólo de la imagen en sí.

En este capítulo podrá aprender más sobre las características de los distintos tipos de papel y de tinta.

# <span id="page-12-1"></span>**Información general de los soportes**

Los soportes se pueden dividir, en líneas generales, en papel mate y papel satinado.

Los papeles satinados tienen un aspecto brillante y una textura muy adecuada para imprimir fotografías. Entre ellos se incluyen los papeles fotográficos Premium Luster Photo Paper (Papel fotográfico lustroso Premium) y Premium Glossy Photo Paper (Papel fotográfico satinado Premium) de Epson, que se basan en el mismo recubrimiento de resina que se utiliza en las copias de haluro de plata.

El papel mate da una sensación de alta calidad y es muy adecuado para representaciones artísticas. Entre ellos se incluyen los papeles artísticos Velvet Fine Art Paper (Papel de acabado artístico aterciopelado) y UltraSmooth Fine Art Paper (Papel de acabado artístico extra suave) de Epson, que utilizan algodón 100% libre de ácido y ofrecen una sensación aterciopelada y una mayor resistencia a los elementos (incluidos la iluminación y el ozono).

#### *Nota:*

*Los soportes compatibles difieren dependiendo del modelo de impresora.*

#### *Columna:*

- ❏ *Para una impresora compatible con la tinta Epson Ultra Chrome K3 Ink y el modo foto ByN avanzada, también se recomienda Velvet Fine Art Paper (papel de acabado artístico aterciopelado) para la impresión en blanco y negro de las fotografías.*
- ❏ *Epson dispone de una amplia gama de papeles para satisfacer todo tipo de aplicaciones y objetivos. Al seleccionar el papel en función del tipo de fotografía y del aspecto que desee darle, podrá utilizar la textura de los distintos tipos de papel para dar expresión a su imagen.*
- ❏ *Dependiendo del modelo de impresora, hay varios tipos de papel disponibles, como Photo (foto), Fine Art (artes gráficas), POP, Proofing (revisión), Sign and Display (señales e indicaciones).*
- ❏ *Es recomendable utilizar software que sea compatible con revisiones sensibles para ver la variación en el color y el tono en los distintos tipos de papel. Si no está seguro de si su software es compatible con revisiones sensibles, póngase en contacto con el fabricante del mismo.*

# <span id="page-13-0"></span>**Combinar papel y tinta**

Hay diferentes tipos de tinta, tales como Photo Black (negro fotográfico) y Matte Black (negro mate), cada una pensada para un tipo de soporte. La tinta Photo Black es especialmente adecuada para papel satinado, y da un acabado muy suave y homogéneo. Por el contrario, la tinta Black Matte genera resultados de muy alta densidad en papel mate.

La tinta Epson UltraChrome K3 ofrece una reproducción delicada de imágenes monocromas gracias al uso de tres tipos de tinta negra (con varios niveles de densidad) como base principal junto con tintas de colores claros. Además, el controlador de la impresora incorpora el modo Foto ByN avanzada, que permite controlar estos tonos sutiles. De este modo, podrá reproducir todos los tonos y matices del modo exacto que desee.

#### *Columna:*

*Para conseguir tonos sutiles, antes se utilizaba la coloración con colores claros. Sin embargo, para minimizar esta necesidad de retoque y, en consecuencia, reducir las diferencias de color bajo diferentes condiciones de la fuente de luz, ahora se utiliza la tinta Light Light Black (gris claro). El color conserva su estabilidad incluso bajo diferentes fuentes de luz, lo que garantiza impresiones de alta calidad de manera sistemática.*

El conjunto de tintas UltraChrome Hi-Gloss2 constituye un atractivo y nuevo estándar de calidad de imagen para la impresión de fotografías satinadas. En comparación con la UltraChrome Hi-Gloss anterior, la nueva UltraChrome Hi-Gloss2 se caracteriza por un color magenta más brillante para garantizar que el azul se imprime correctamente, y un amarillo ligeramente verdoso para imprimir colores verdes más naturales. El cambio más significativo, sin embargo, es la sustitución de la tinta azul por una tinta naranja completamente nueva que amplía la gama del área del color rojo, mejora la reproducción del amarillo y reduce el aspecto granulado en los tonos de la piel. El nuevo conjunto de tintas UltraChrome Hi-Gloss2 ofrece una gama de colores más amplia y mejora el satinado para ofrecer una calidad de imagen mayor que nunca.

*Nota:*

*La tinta Epson Ultra Chrome K3 y el modo foto ByN avanzada o la tinta UltraChrome Hi-Gloss2 pueden no ser compatibles, dependiendo del modelo de impresora.*

A continuación sugerimos algunas posibles combinaciones.

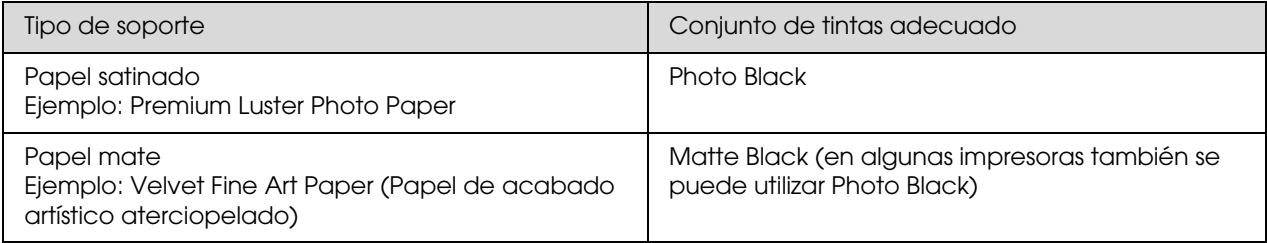

#### *Nota:*

*Los tamaños y tipos de papel compatibles dependen de cada impresora. Además, el tipo de tinta (Photo Black y Matte Black) que se deberá utilizar difiere también en función del tipo de papel.*

# <span id="page-14-0"></span>**Paso 4: Entrada de datos**

# <span id="page-14-1"></span>**Cómo introducir los datos**

A continuación se detalla como transferir los datos de una cámara digital o cómo escanear un rollo de película y crear los datos en el ordenador.

Primero detallaremos, por separado, los métodos de entrada de datos para fotografías en color y fotografías monocromas. A continuación explicaremos cómo escoger el tamaño del soporte (papel) en función de la resolución. Y, para terminar, explicaremos los trucos y los puntos a tener en cuenta a la hora de transferir datos al ordenador.

# <span id="page-14-2"></span>**Fotografías en color**

#### **Cámaras digitales**

Las cámaras digitales permiten transferir las fotografías directamente al ordenador.

Las cámaras digitales se pueden dividir, en líneas generales, entre compactas y de lentes intercambiables (réflex de lente única, de telémetro, etc.).

Con las cámaras réflex de lente única, además de las de telémetro, se puede cambiar la lente, lo que permite tomar instantáneas de gran variedad de escenas diferentes. También muchas incorporan un CCD de gran tamaño, lo que las hace adecuadas para expresar matices sutiles. Las cámaras digitales compactas son muy portátiles, pero debido a su CCD de tamaño reducido, no representan demasiado bien los medios tonos. Esto significa que es difícil hacer fotografías con mucha profundidad.

### **Escanear películas fotográficas**

Puede utilizar un escáner para capturar fotografías de películas fotográficas negativas y positivas (transparencias) en color tomadas con una cámara convencional.

Hay escáneres especialmente diseñados para digitalizar películas fotográficas; además, también se puede escanear fotografías impresas con escáneres planos.

Los escáneres de película son generalmente más caros, pero pueden generar datos muy detallados a gran velocidad. Los escáneres que pueden digitalizar películas de más de 35 mm son aún más caros.

Los escáneres planos son una alternativa más económica a los escáneres de película. Son más versátiles, pueden escanear formatos de película desde 35 mm hasta 4 x 5" y también fotografías impresas. En general, los escáneres planos ofrecen una buena relación calidad-precio; la calidad de escaneo de los escáneres planos se ha hecho comparable a la de los escáneres de película en los últimos años.

## **Escanear fotografías impresas**

Normalmente se utilizan escáneres planos para digitalizar fotografías impresas (documento reflejado).

La mayoría de escáneres incluyen una función para restaurar automáticamente los colores de las fotografías viejas y descoloridas, de modo que también podrá escanear y corregir el color de fotos viejas fácilmente.

# <span id="page-15-0"></span>**Fotografías monocromas**

### **Cámaras digitales**

La transfencia de fotografías monocromas desde cámaras digitales se hace del mismo modo que con las fotografías en color. Si hace una fotografía con una cámara digital en el modo monocromo, se creará una fotografía monocroma. Sin embargo, es mejor procesar los datos de color como monocromos en el ordenador o utilizar el ajuste Foto ByN avanzada del controlador de la impresora al imprimir estas imágenes.

La razón es que los datos monocromos tienen sólo un canal de escala de grises, mientras que los datos en color tienen los tres canales RGB, por lo que los tonos son más ricos y se pueden controlar con más precisión.

# **Escanear películas fotográficas**

Si escanea películas en color, podrá convertirlas a monocromas en el ordenador o acabarlas como fotografías monocromas con la configuración del controlador de la impresora.

Además, si escanea una película monocroma en el modo de color, podrá sacar provecho de los tres canales RGB para realizar ajustes con una tonalidad más rica.

### **Escanear fotografías impresas**

Al igual que con las fotografías en color, se utiliza un escáner plano.

Podrá escanear fotografías directamente monocromas o escanear fotos en color y convertirlas en monocromas en el ordenador. Y, en ambos casos, si las escanea en color, podrá realizar ajustes con tonalidades más ricas.

# <span id="page-16-0"></span>**La resolución correcta en función del tamaño de salida**

# <span id="page-16-1"></span>**Resolución**

Para imprimir fotografías y obtener buenos resultados, los datos deberán tener la resolución correcta para el tamaño de la copia impresa. Si la resolución es demasiado baja para el tamaño de la copia impresa, la imagen no se imprimirá suficientemente nítida y aparecerá borrosa. Asimismo, si la resolución es demasiado alta, la imagen será nítida pero el exceso de datos hará que el ordenador se esté sobrecargando de manera innecesaria. La resolución es el número de píxeles que hay en una pulgada. Se indica en ppp (puntos o píxeles por pulgada).

# <span id="page-16-3"></span><span id="page-16-2"></span>**La relación entre la resolución de la imagen y el tamaño de la copia impresa**

En la tabla siguiente podrá comprobar la resolución aproximada que se deberá utilizar para escanear y el tamaño de datos para cámaras digitales. Utilice esta tabla para que sus imágenes tengan el tamaño adecuado para imprimirlas en función de sus necesidades.

Se recomienda una resolución de salida de entre 300 y 360 ppp, pero la tolerancia difiere en función de las condiciones de visualización de la obra. Si se mira la producción desde lejos, una pequeña pérdida de detalle no supondrá un gran problema; sin embargo, si se mira desde cerca, la impresión deberá ser de alta definición.

Asimismo, si la imagen se recorta, la resolución puede resultar insuficiente para el tamaño de la copia impresa. Si recorta la imagen, utilice la fórmula de cálculo que hay en la página de las cámaras digitales para saber si las dimensiones horizontal y vertical de la imagen (número de píxeles) son las adecuadas.

- El volumen de datos es grande, y la impresión simplemente será más lenta. No habrá cambios si la calidad de impresión aparece en color verde en la tabla.
- Independientemente de la imagen y la distancia de visualización, los datos de imagen producirán una calidad de impresión de alta definición suficiente (recomendado).
- Aunque la calidad de imagen es muy buena, podría apreciarse una falta de detalles en función de la imagen y la distancia de visualización.
- Aunque la calidad de imagen es adecuada para un uso práctico, se apreciará una falta de detalles en función de la imagen y la distancia de visualización.
- La calidad de impresión será inadecuada para visualizar las imágenes impresas.**The State**

## **Cámaras digitales**

Los datos de las cámaras digitales se expresan en número de píxeles (unidades de imagen). Podrá comprobar el número de píxeles en las propiedades de la imagen en el Visor de imágenes y fax de Windows XP.

#### **Fórmula para calcular la relación entre tamaño de impresión y número de píxeles (cuando la resolución de la imagen es 360 ppp)**

Número de píxeles adecuado para el tamaño de salida <Horizontal (vertical)> = Tamaño de salida  $\le$ Horizontal (vertical)> (mm)  $\times$  360 (ppp)  $\div$  25,4 (mm)

Tamaño de impresión adecuado <Horizontal (vertical)> (mm) = Número de píxeles <Horizontal (vertical)> (mm)  $\div$  360 (ppp)  $\times$  25,4 (mm)

#### **Ejemplo**

A. Con una impresión de tamaño A4 (210 × 297 mm) Horizontal (lado largo):  $297 \times 360 \div 25.4 =$  aprox. 4.209 píxeles Vertical (lado corto):  $210 \times 360 \div 25.4 =$  aprox. 2.976 píxeles Si imprime en tamaño A4 a 360 ppp, serán necesarios unos 12.600.000 píxeles (4.209 × 2.976 = 12.525.984 píxeles) de datos.

B. Con 6.000.000 (3.008 × 2.000) de datos de píxeles Horizontal (lado largo):  $3.008 \div 360 \times 25.4 =$  aprox. 212 (mm) Vertical (lado corto): 2.000 ÷ 360 × 25,4 = aprox. 141 (mm) Con 6.000.000 de píxeles, podrá imprimir a 360 ppp en papel de 212 × 141 mm.

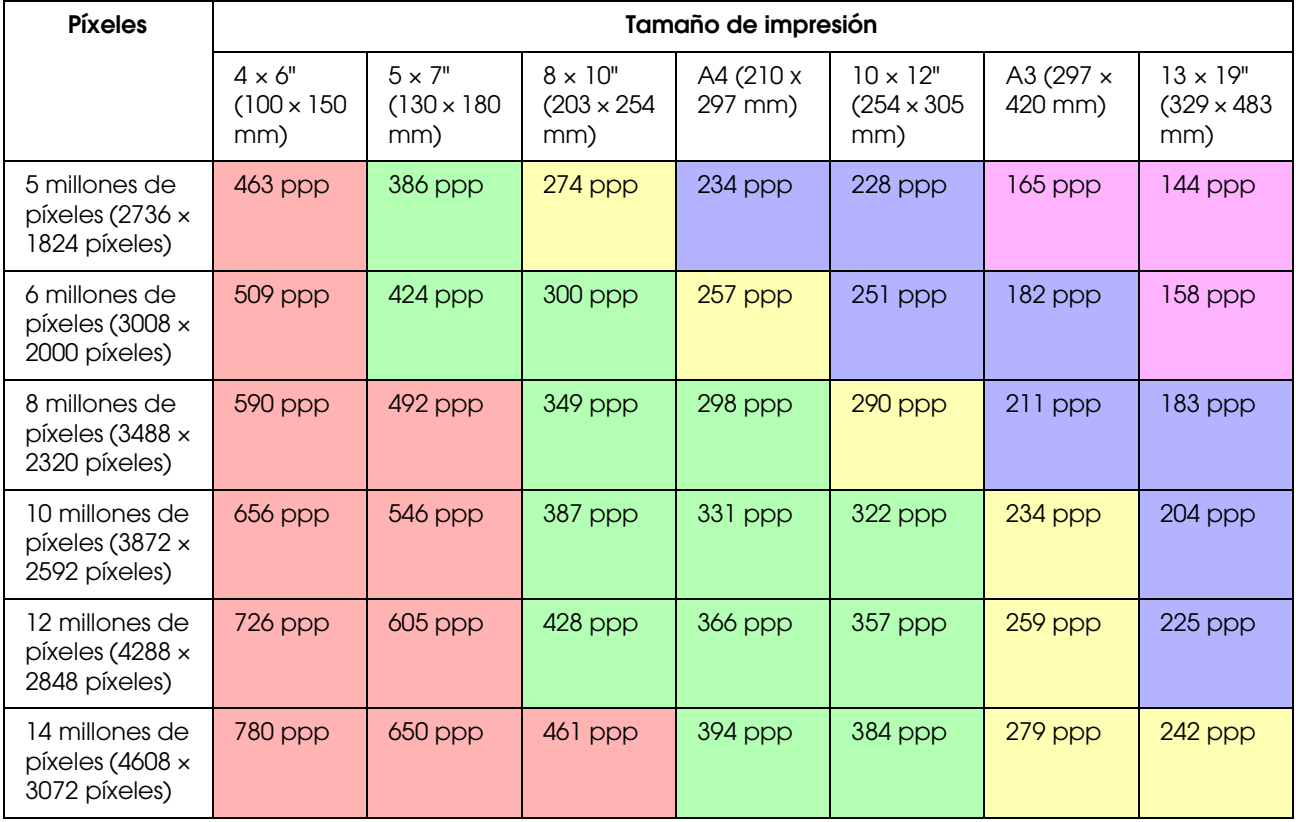

El número de píxeles se muestra como valor aproximado, dado que el tamaño real de la imagen puede diferir en función del fabricante de la cámara digital y la relación de aspecto (la relación entre las dimensiones vertical y horizontal de la imagen). La resolución se calcula a partir del número de píxeles del lado largo de la imagen y el tamaño del lado largo del papel.

# **Escáner**

#### *Película de 35 mm*

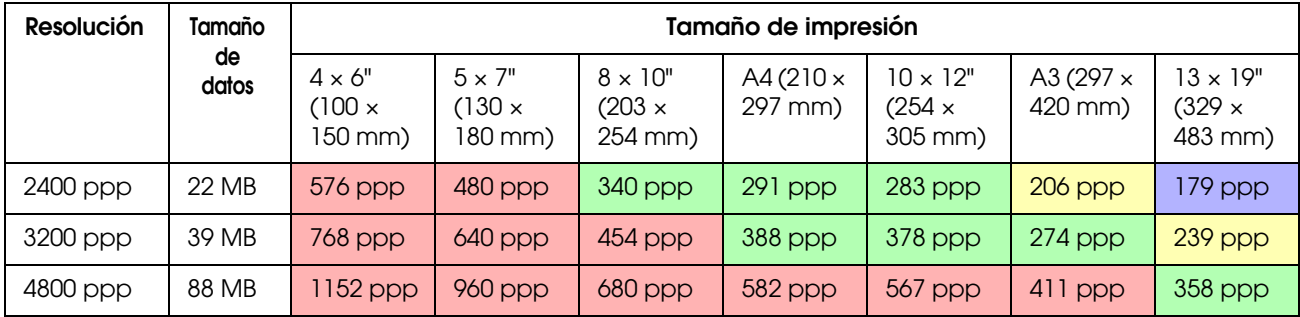

#### *Película de 6 × 7*

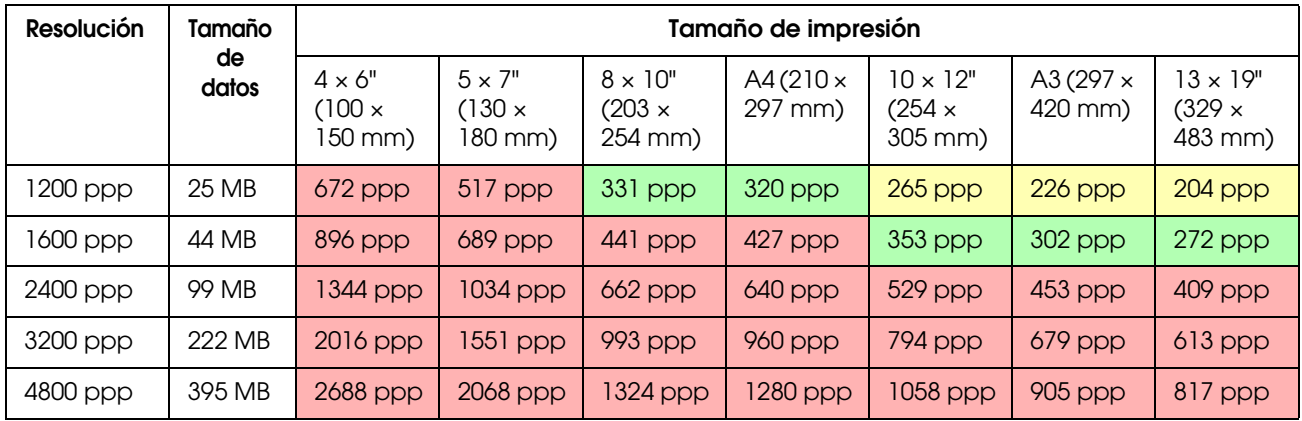

#### *Película de 4 × 5*

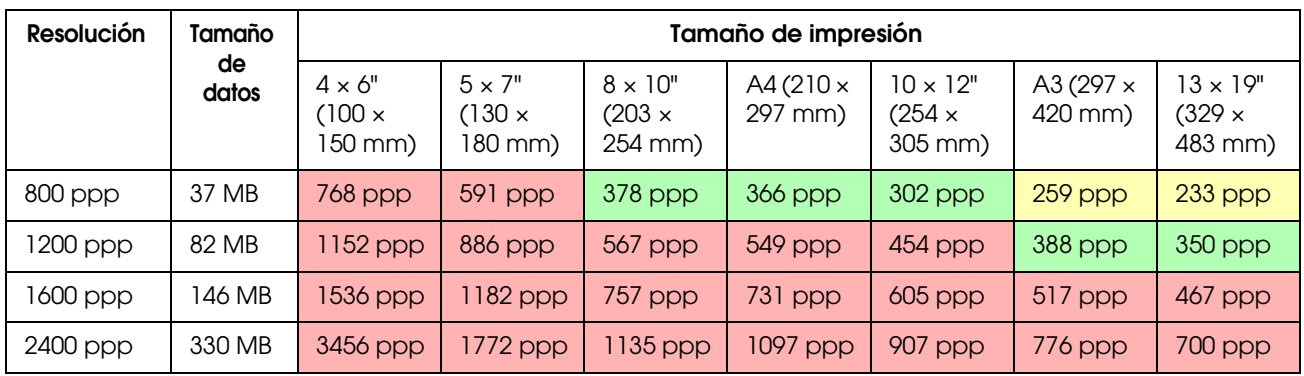

Los valores de la tabla muestran la relación entre la resolución de una cámara digital y/o un escáner y la resolución de salida. Si este valor es de 200 ppp o más, la calidad de impresión será satisfactoria; si es de 300 ppp o más, la impresión será de alta resolución. Si, por ejemplo, escanea una película de 35 mm y la imprime, si el escáner tiene una resolución óptica de 3200 ppp, los resultados serán suficientemente buenos para verlos hasta en un papel de tamaño A3. Si digitaliza con el valor máximo de la resolución de salida, el volumen de datos será innecesariamente grande, lo que dificultará su manejo.

En el caso de que le faltan detalles a una imagen impresa con 300 ppp, utilice una aplicación como Photoshop para convertir la resolución de las imágenes a 360 ppp y, a continuación, ajuste la nitidez y vuelva a imprimirla. Como resultado, puede apreciar una mejora de los detalles.

Incluso si la resolución de salida es la misma, el nivel de detalle que podrá conseguir diferirá en función del tamaño del CCD de la cámara digital o del tamaño de la película fotográfica.

# <span id="page-19-0"></span>**Introducir datos**

# <span id="page-19-1"></span>**Espacio de color**

En el caso de trabajar con datos que incluyan color y tonos, es importante que todos los dispositivos traten el color del mismo modo. Si no utiliza un espacio de color constante desde la entrada a la salida de los datos, resultará difícil conseguir colores consistentes. Los espacios de color principales utilizados por las cámaras digitales son Adobe RGB y sRGB. Es importante entender sus características respectivas y utilizarlos adecuadamente en función de los objetivos.

→ Consulte ["Espacio de color" en la página 8.](#page-7-1)

### **Fotografías en color**

Adobe RGB tiene un espacio de color mayor que sRGB. El espacio del azul y el verde en particular es mayor, lo que resulta útil para capturar el azul del mar y el verde vivo de los árboles en el caso de fotografías paisajísticas y de naturaleza.

Muchos monitores de gama baja no son compatibles con Adobe RGB, por lo que podrá configurar un entorno sRGB con un coste inferior. Sin embargo, incluso si su monitor no es compatible con Adobe RGB, las impresoras Epson pueden imprimir datos con espacio de color Adobe RGB. Aunque los colores en pantalla y en la copia impresa diferirán ligeramente, imprimir los datos sin antes hacer ajustes le dará una idea de cómo ajustar los colores para crear la obra que desea.

### **Fotografías monocromas**

Aunque la diferencia de color no supone problema alguno en este caso, si los datos de las fotografías monocromas se crean utilizando tres canales RGB, los problemas con el espacio de color serán idénticos que con las fotos en color, por lo que también habrá diferencias a la hora de representar los medios tonos.

# <span id="page-19-2"></span>**Cámaras digitales**

### **Hacer fotografías**

Al hacer fotografías, es importante evitar el whiteout y el blackout. Aunque es posible ajustar ligeramente el contraste y la nitidez más tarde, tenga en cuenta que no se podrán ajustar las partes con problemas de whiteout o blackout.

Además, aunque puede ser necesario para conseguir la imagen que desea, puede resultar difícil ajustar retratos con iluminación posterior e instancias que incluyan objetos con niveles de brillo muy diferentes en la misma escena. En este caso, utilice la función de auto bracket para hacer la fotografía con diferentes niveles de exposición.

Si hace una fotografía con la intención de ajustarla más tarde, tendrá más libertad de acción para conseguir tonalidades más ricas si las sombras y las partes más iluminadas son relativamente uniformes, con poco contraste o, dicho de otra forma, si la imagen es "plana".

## **Los tipos de formatos de datos**

#### *JPEG*

- ❏ Utilizado por muchas cámaras, como por ejemplo las cámaras digitales compactas y réflex de lente única.
- ❏ La imagen se genera al tomar una fotografía el usuario o utilizando el procesamiento de la imagen predeterminado y exclusivo de la cámara.
- ❏ Cada color RGB tiene datos con 256 niveles (8 bits).
- ❏ El volumen de datos es bajo, pero cuando se guardan (comprimen) los datos, parte de los mismos se pierde, de modo que la imagen se deteriora si la retoca y la guarda repetidamente.

#### *TIFF*

- ❏ Un formato de imagen muy utilizado.
- ❏ El volumen de datos es elevado, pero la imagen no se deteriora incluso si se guarda repetidamente. También se puede utilizar en muchas aplicaciones diferentes, por lo que se utiliza a menudo para guardar imágenes tras retocarlas.

#### *RAW*

- ❏ La información de color y de luz obtenida por los elementos de imagen de la cámara se registra sin modificaciones. Esta información se guarda directamente en el soporte sin pasar por el procesamiento de la imagen en la cámara.
- ❏ El balance de blancos, el contraste y la gradación se pueden cambiar fácilmente tras hacer una fotografía.
- ❏ Dado que el formato de datos utilizado por cada fabricante de cámaras es diferente, las imágenes no se podrán mostrar directamente en otras aplicaciones y deberán convertirse (desarrollarse) a un formato como TIFF o JPEG.
- ❏ En muchos casos, el formato RAW tiene más niveles que el JPEG (12 bits / 4.096 niveles o 22 bits / unos 4.190.000 niveles) y si lo guarda en un formato que pueda manejar una cantidad similar de niveles (como TIFF o Photoshop PSD), podrá minimizar el deterioro de la imagen.

# <span id="page-21-0"></span>**Escanear**

#### **Películas en color**

#### *Cargar la película*

Al escanear películas fotográficas, evite dejar huellas y que se acumule polvo en la película al cargarla.

Con películas de 35 mm, las pequeñas motas de polvo y las huellas dactilares se amplían mucho, lo que hace difícil eliminarlas retocando las fotografías. La mejor solución es utilizar guantes para evitar tocar la película con las manos desnudas. Asimismo, también puede utilizar un fuelle para sacar el polvo.

Aunque Digital ICE™ puede eliminar los efectos del polvo en la imagen escaneada, no es un sistema perfecto. Por lo tanto, el mejor resultado sigue obteniéndose con la correcta limpieza y manipulación de la película.

Tenga en cuenta que Digital ICE™ no es compatible con películas Kodachrome™ y monocromo.

Encienda el escáner unos 30 minutos antes de utilizarlo. De esta manera, se estabilizará la fuente de luz del cátodo. Si su escáner utiliza la tecnología ReadyScan LED de Epson, puede utilizarse prácticamente al instante.

#### *Configuración del controlador*

Seleccione la mejor resolución consultando la tabla de la página anterior.

Si escanea permitiendo un poco de margen en ambos extremos del histograma y partiendo de la premisa de que ajustará la imagen, podrá hacerlo sin perder tonos. En este caso, es mejor escanear con el modo de 48 bits y guardar como un archivo TIF. Posteriormente, puede reducir la profundidad de color a 24 bits una vez realizados los ajustes y guardar la versión final como un archivo JPEG para comprimir los datos.

Asimismo, si utiliza una película negativa, podrá reproducir colores con precisión y fácilmente fotografiando una carta de colores al hacer fotografías, incluso si escanea con una configuración automática.

#### *Configuración de EPSON Scan*

En el caso de fotografías capturadas con un escáner, si las escanea con la configuración por defecto del controlador TWAIN, la etiqueta que indica el espacio de color no se incluirá y el espacio de color puede no reconocerse correctamente.

Para especificar el espacio de color de la fotografía, configure el controlador TWAIN de Epson (EPSON Scan) del modo indicado a continuación. Con EPSON Scan 3.2 se puede también incrustar el perfil en el archivo escaneado.

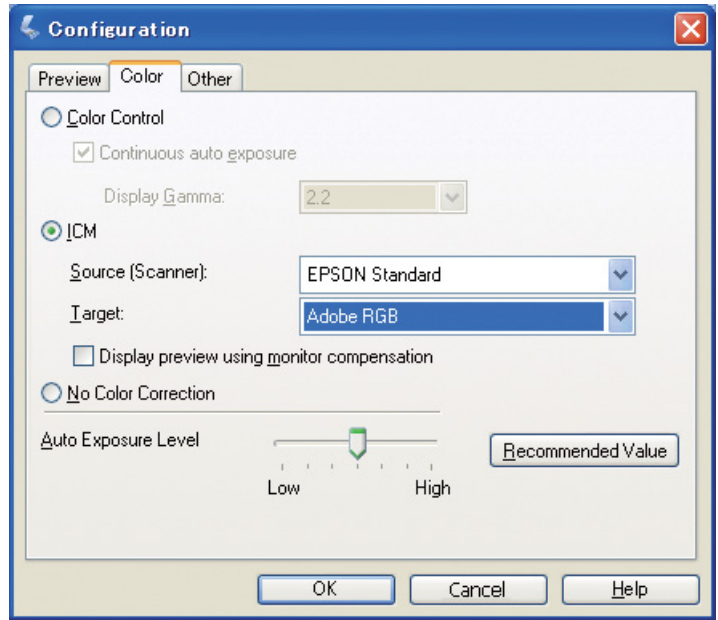

A Ejecute el programa de configuración EPSON Scan desde el menú Inicio o desde el icono de acceso directo del escritorio.

Si el escaneo empieza automáticamente, haga clic en **Cancelar** para detener el proceso. Si es usuario de Mac OS X, abra la carpeta **Aplicaciones** y haga doble clic en el icono **EPSON Scan**.

Seleccione Modo Profesional del menú desplegable de modos.<br>B Haga clic en el botón Configuración para que aparezca el cuad C Haga clic en el botón **Configuración** para que aparezca el cuadro de diálogo correspondiente.

D Haga clic en el botón **ICM** y seleccione **Estándar EPSON** como Origen (Escáner) y **Adobe RGB** como Destino.

Marque la casilla **Visualizar Previo Usando Compensación de Monitor**. De este modo se mostrará la previsualización con los mismos colores que la fotografía mostrada en Photoshop Elements.

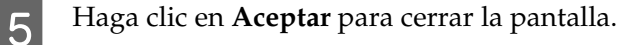

*Paso 4: Entrada de datos 23*

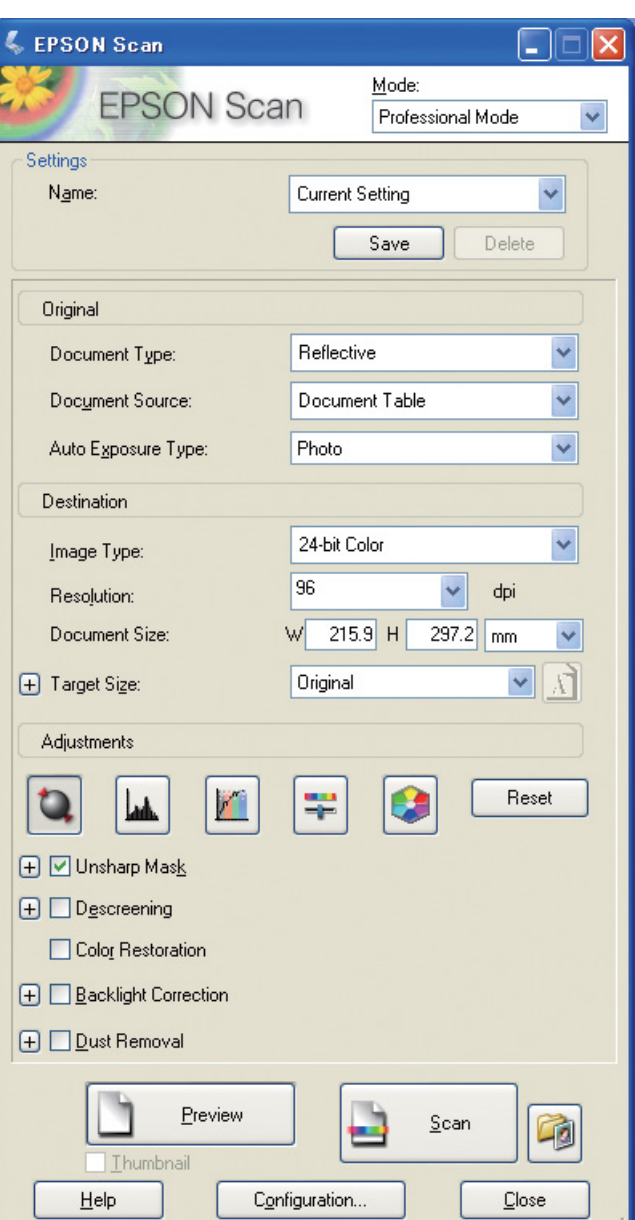

*Escanear para obtener los resultados correctos*

Al capturar fotografías y películas, lo mejor es crear datos con un tamaño que no sea superior al necesario para la salida.

Si la resolución de la imagen para un tamaño de salida específico es de 360 ppp, la resolución de la copia final también será suficiente para una corta distancia de visualización. Sin embargo, si su resolución de escaneado la supera, por lo general, no mejorará la calidad de la copia final. No obstante, debido a que el tamaño del archivo es mayor, el escaneado, el procesamiento y la impresión tardarán más tiempo.

Para optimizar la resolución para el tamaño de salida, consulte ["La relación entre la resolución de la](#page-16-2)  [imagen y el tamaño de la copia impresa" en la página 17](#page-16-2).

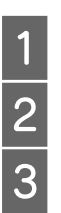

A Especifique el tipo de documento que va a escanear.

B Indique la resolución de impresión.<br>B Introduzca el tamaño del papel de i

Introduzca el tamaño del papel de impresión.

### **Películas monocromas**

Las películas monocromas representan las imágenes sólo mediante el contraste de tonos, por lo que la presencia de muchos tonos permitirá que las impresiones sean más expresivas.

Si escanea con una configuración de 1 color monocromo, podrá utilizar niveles de 24 bits (8 bits × 3). Si escanea en escala de grises, escanee a 16 bits y guarde la imagen en el formato propio de su aplicación (TIFF, Photoshop PSD etc.). Tenga en cuenta que, si lo guarda como JPEG, se reducirá a 8 bits. Asimismo, algunas aplicaciones no son compatibles con imágenes de 16 bits por canal.

## **Fotografías impresas**

Al igual que con las películas fotográficas, evite dejar huellas y que se acumule polvo en las fotos. Asimismo, cuando coloque una foto en el escáner, colóquela lo más recta posible. No podrá utilizar Digital ICE™.

# <span id="page-24-0"></span>**Montar imágenes en aplicaciones**

Si crea datos en una aplicación, la forma en que se manipulan estos datos en las aplicaciones de retoque fotográfico y en las de diseño vectorial o de dibujo es diferente.

## **Datos en aplicaciones de retoque fotográfico**

Los datos creados con una aplicación de retoque fotográfico están compuestos por una serie de píxeles, llamados mapa de puntos. Las fotografías capturadas son un buen ejemplo. Por tanto, debe prestar atención al espacio del color y a la resolución del mismo modo que para una imagen tomada con una cámara digital.

En aplicaciones como Photoshop y Paint Shop Pro, podrá escanear fotografías o películas y aplicar directamente varios efectos a las mismas.

## **Datos en aplicaciones de dibujo y diseño vectorial**

Mientras que los datos de las aplicaciones de retoque fotográfico están formados por una serie de píxeles, las aplicaciones de dibujo generan gráficos compuestos por vectores matemáticos.

Las aplicaciones de software CAD 2D/3D como AutoCAD o Illustrator son los máximos exponentes de este tipo. Para explicar la diferencia entre datos de píxeles y datos vectoriales, según el ejemplo, echemos un vistazo a la imagen de un círculo.

En los datos de píxeles, todos los píxeles son fijos conforme a la resolución y dimensión del círculo. En el caso de los datos vectoriales, el círculo se define mediante su radio relativo, además del punto del centro en el sistema de coordinación. Por tanto, todo es relativo; de esta manera, puede incrementar el tamaño sin perder calidad, ya que la posición de los píxeles se define en el último momento.

# <span id="page-25-0"></span>**Paso 5: Ajuste de datos**

# <span id="page-25-1"></span>**Preparación para ajustar los datos**

Si su fotografía o imagen escaneada no es tal como desea, podrá ajustarla utilizando una aplicación de retoque fotográfico. En este capítulo detallamos cómo corregir problemas comunes (tonos débiles, whiteout, blackout, etc.) y cómo convertir una fotografía en color en una imagen en blanco y negro.

Primero, instale una aplicación de retoque fotográfico en su ordenador.

# <span id="page-25-2"></span>**Aplicaciones**

### **Escoger una aplicación**

Hay varias aplicaciones disponibles, como Photoshop CS, Photoshop Elements, Paint Shop y GIMP. Hay otros productos específicos para cada sistema operativo, pero el número de formatos de archivo que pueden manejar es restringido o la variedad de funciones que presentan es limitada. Recomendamos utilizar una aplicación específica para este fin. Para más información, consulte las páginas web de los fabricantes de cada producto.

## **Configurar el espacio de color**

Tras abrir la fotografía y antes de empezar a trabajar, deberá ajustar el espacio de color. Si el espacio de color de los datos de la fotografía y el espacio de color de la aplicación no coinciden, resultará difícil imprimir con los colores correctos.

#### *Con Photoshop Elements 5.0*

Con Photoshop Elements 5.0, deberá ajustar el entorno de trabajo antes de abrir la fotografía.

A Desde el menú Edit, seleccione **Color Settings** para que aparezca el cuadro de diálogo correspondiente y seleccione el botón de opción **Allow Me to Choose**.

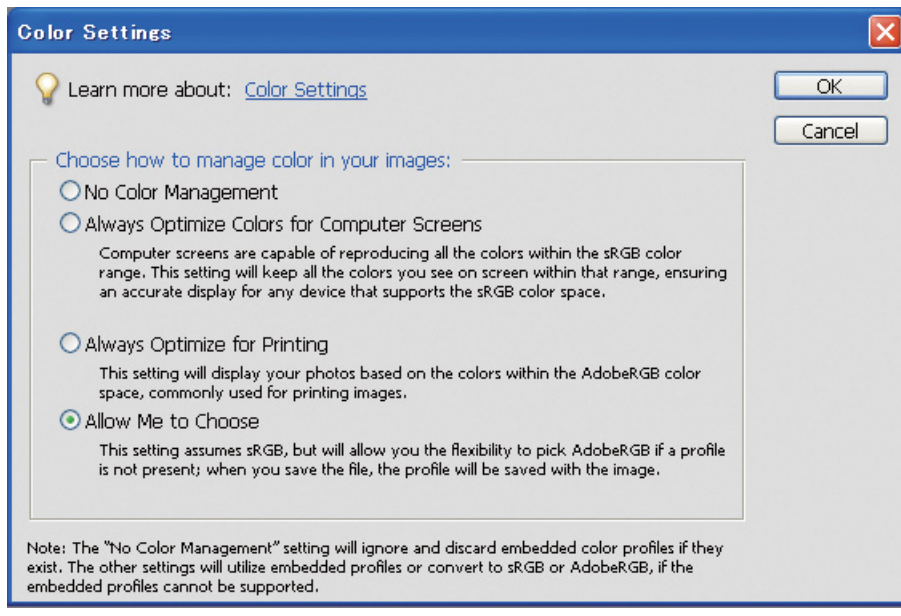

Al seleccionar esta opción, si los datos de la fotografía no incluyen ningún perfil, el se muestra el mensaje siguiente y podrá seleccionar un espacio de color. Si hizo la fotografía en Adobe RGB, seleccione el botón de opción **Optimize colors for Print output (use AdobeRGB)**. Si hizo la fotografía en sRGB, seleccione el botón de opción **Optimize colors for computer screen display (use sRGB IEC61966-2.1)**. Si no sabe qué espacio de color utilizó al hacer la fotografía, seleccione esta opción.

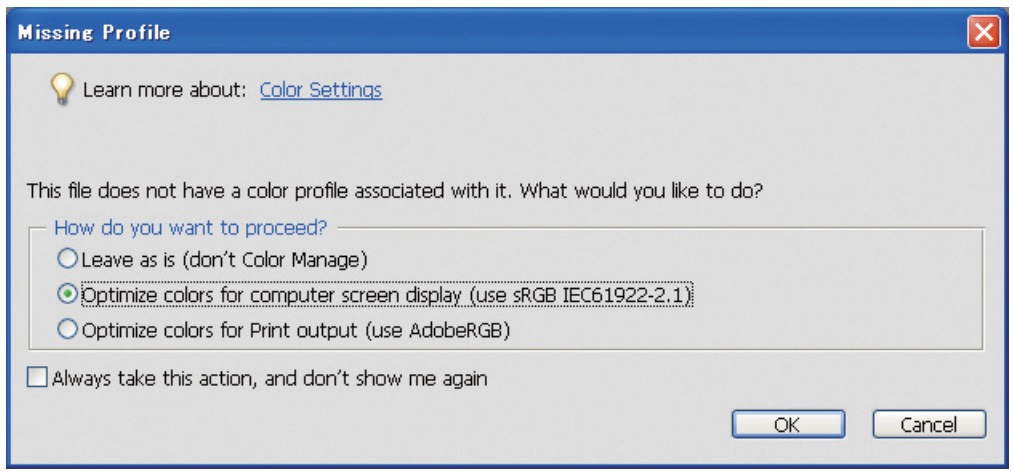

#### *Nota:*

*Si los datos de la fotografía incluyen un perfil y el espacio de color de trabajo está ajustado correspondientemente, el espacio de color de trabajo que se ajuste no tendrá impacto alguno en la imagen.* 

B Haga clic en **OK** para cerrar el cuadro de diálogo Color Settings.

#### *Con Photoshop CS3*

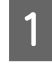

A Desde el menú Edit, seleccione **Assign Profile** para que aparezca el cuadro de diálogo correspondiente.

B Compruebe que el espacio de color ajustado al tomar la fotografía se ha reconocido correctamente.

Si selecciona **Color Settings** en el menú Edit en Working RGB, el nombre del espacio de color de trabajo ajustado se muestra en el cuadro de diálogo Color Settings que aparece. Si el espacio de color ajustado al tomar la fotografía y el espacio de color de trabajo coinciden, el botón de opción **Working RGB** estará seleccionado. Si el espacio de color ajustado al tomar la fotografía y el espacio de color de trabajo son diferentes, el botón de opción **Profile** estará seleccionado y se mostrará el nombre del perfil. El espacio de color se habrá reconocido correctamente en ambos casos.

Si el botón de opción **Don't Color Manage This Document (Ningún color administra este documento)** está seleccionado, el espacio de color no se reconocerá correctamente, por lo que deberá especificar un espacio de color. (Esto ocurrirá si intenta abrir o guardar imágenes en aplicaciones que no sean compatibles con la administración del color.) En este caso, seleccione el botón de opción **Profile** y seleccione **Adobe RGB (1998)** en el menú desplegable si hizo la fotografía en Adobe RGB. Si la fotografía se hizo en sRGB, seleccione **sRGB IEC61966-2.1** en el menú desplegable. Si no sabe qué espacio de color utilizó al hacer la fotografía, seleccione **sRGB IEC61966-2.1**, ya que éste es el que utiliza la mayoría de los fabricantes de cámaras como espacio de color estándar.

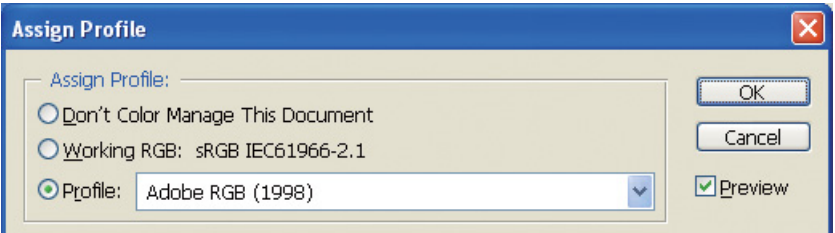

C Haga clic en **OK** para cerrar el cuadro de diálogo Assign Profile.

#### *Nota:*

*Cada vez que cambie de un espacio de color al siguiente, con la excepción de los laboratorios, también perderá información.*

# <span id="page-28-0"></span>**Impresión de prueba**

Imprima primero la fotografía sin ajustarla, para así poder ver qué tipo de trabajo desea realizar.

Por ejemplo, si visualiza una fotografía tomada con el espacio de color Adobe RGB en un monitor estándar, la mayoría de colores se mostrarán correctamente. Sin embargo, colores como el verde vivo y el azul profundo, que están más allá del espacio de color sRGB, no se pueden mostrar, por lo que los colores se reducirán. Es por ello que los colores que verá en el monitor y los colores en la fotografía impresa parecerán diferentes.

Para poder alinear los colores mostrados en el monitor y los colores impresos con más precisión, puede utilizar un monitor compatible con Adobe RGB y llevar a cabo pruebas de color del dispositivo utilizando una herramienta de calibración del color.

## **Espacio de color uniforme**

Es importante no cambiar el espacio de color durante la impresión.

Si la fuente (datos originales) es sRGB y utiliza el espacio de color sRGB en el espacio de trabajo de la aplicación y la configuración del controlador, podrá reproducir los colores de la fuente sin cambios en los mismos durante la operación.

Hay que ir con cuidado con la configuración del espacio de color en cada uno de los pasos; por ejemplo, en los ajustes del cuadro de diálogo de administración del color del espacio de trabajo al abrir los datos y al imprimirlos desde la aplicación, así como en los ajustes del papel y el control del color en el controlador de la impresora.

# **Perfil ICC**

Si utiliza un sistema de administración del color que utilice perfiles ICC, podrá evitar que haya diferencias en los colores entre dispositivos de manera más precisa. En vez de simplemente alinear los espacios de color, podrá llevar a cabo una alineación más precisa.

→ Consulte ["Impresión de fotos en color" en la página 35](#page-34-4).

# <span id="page-29-0"></span>**Ajustar los datos de la fotografía**

# <span id="page-29-1"></span>**Ajuste cuidadoso**

El objetivo del ajuste es corregir posibles problemas con los datos para mejorar la imagen final. Si se pierden gradaciones en los datos debido a problemas como whiteout, blackout, saturación del color, etc., la impresión no tendrá el mejor aspecto posible. Por el contrario, si ajusta demasiado los datos, pueden generarse ruido e irregularidades en el color, por lo que los resultados de la impresión tampoco serán los esperados. Es especialmente necesario evitar una saturación del color excesiva. Aunque los colores pueden parecer vivos en la pantalla, es posible que no note que los ha hecho demasiado intensos, con lo que se pierde gradación en los resultados impresos. Además, tenga en cuenta que se trata sólo del ajuste preciso que se puede hacer sin provocar una pérdida de la calidad y datos de la imagen.

Ajuste los datos tras guardarlos en un formato como TIFF o Photoshop PSD, pero no JPEG. Con JPEG, la imagen se deteriora cada vez que se ajusta y se guarda.

# <span id="page-29-2"></span>**Fotografías monocromas**

Hay varios métodos para convertir una fotografía en color en una fotografía monocroma.

También puede utilizar directamente la fotografía en color sin ajustarla, o puede imprimir una fotografía monocroma realizando ajustes precisos en el nivel en el controlador de la impresora Epson.

→ Consulte ["Impresión de fotografías monocromas" en la página 54](#page-53-2).

### **Eliminar la saturación del color**

Si elimina la saturación del color ajustando el valor de saturación a -100 en el ajuste del matiz y la saturación, puede convertir una fotografía en color en una fotografía monocroma. Se trata de un buen método cuando los datos están en formato JPEG.

Los archivos JPEG tienen 8 bits (256) de nivel en cada uno de los canales RGB. Dicho de otro modo, cada fotografía está representada por 24 bits (16.770.000 niveles). Este método sencillamente convierte estos niveles en monocromos.

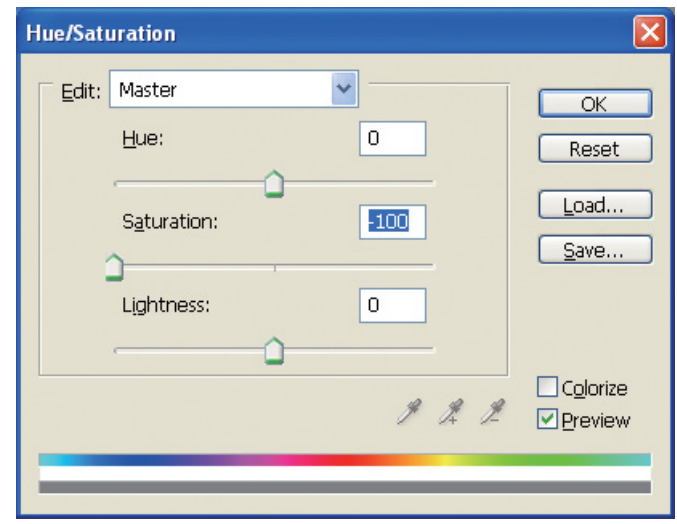

# <span id="page-30-0"></span>**Notas sobre el ajuste de datos**

# <span id="page-30-1"></span>**Datos visualizados como histograma**

#### **Visualizar los datos en forma simplificada (histograma)**

Las aplicaciones de procesamiento de imagen como Photoshop incorporan una función para mostrar la distribución del brillo en la imagen.

Este histograma permite visualizar todos los colores y cada uno de los colores RGB como picos, para así comprobar si los colores y el brillo están dentro de los límites reproducibles.

Las partes de los extremos de la escala (255 y 0) indican las partes donde se perderá tonalidad. Estas partes sin tonalidad se rellenarán con colores sin contraste y, si las imprime, el resultado estará falto de expresión.

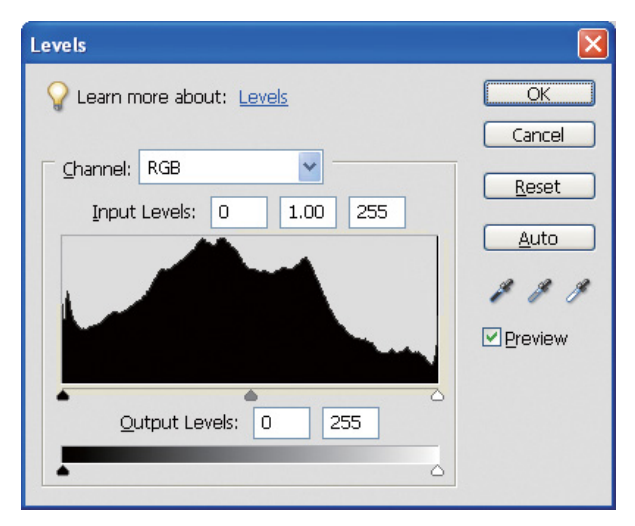

Un ejemplo de un histograma deficiente para RGB

Si queda arriba en el lado derecho, indica que muchas partes padecerán de whiteout. Si queda arriba en el lado izquierdo, habrá problemas de blackout.

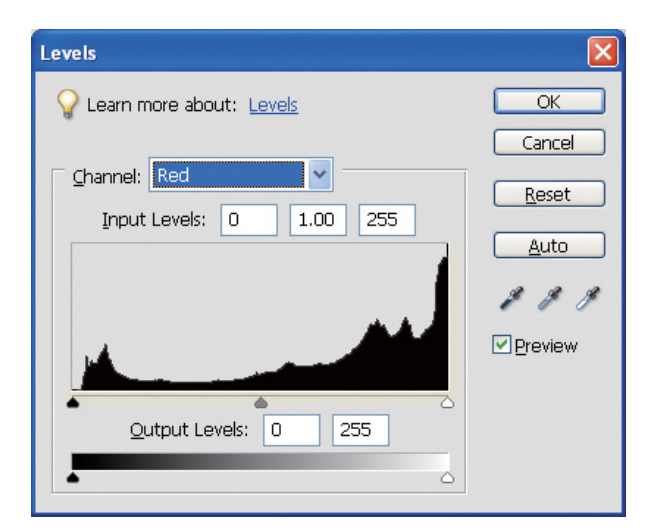

Un ejemplo de un histograma deficiente para el color rojo

Si el histograma del color rojo queda arriba en el lado derecho, la saturación habrá aumentado demasiado y los componentes de color rojo estarán sobresaturados y serán pobres en tonos.

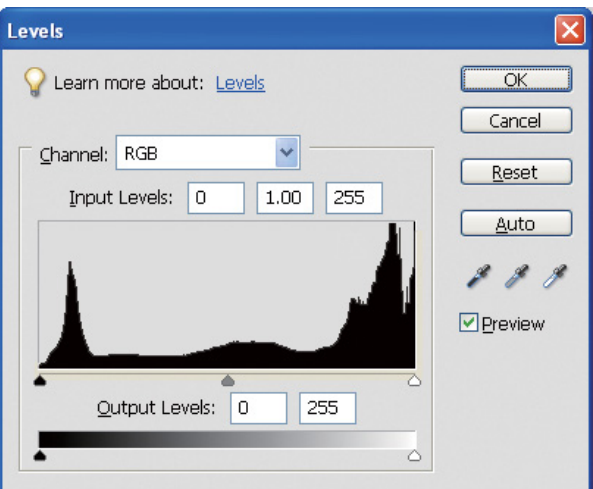

Un ejemplo con picos bajos para los niveles medios y picos altos en ambos extremos

Hay objetos muy claros y muy oscuros en la imagen. En consecuencia, uno de los niveles se perderá.

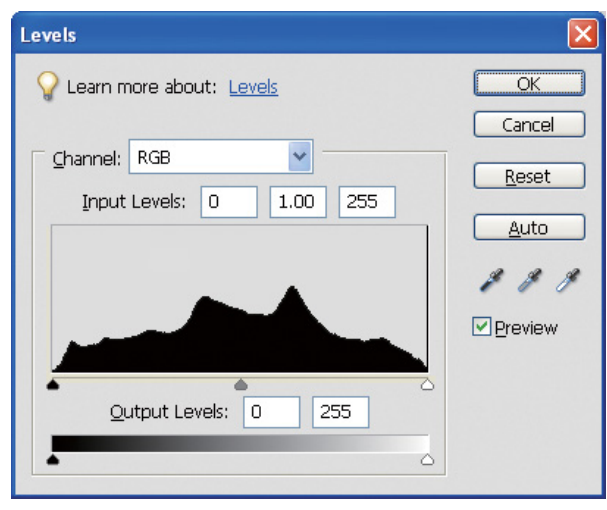

Un buen ejemplo sin pérdida de nivel

Hay gran cantidad de componentes de nivel medio y están distribuidos uniformemente.

Evidentemente, sólo porque los niveles están distribuidos en ambos extremos no estaremos necesariamente ante una mala fotografía. Estas partes pueden ser necesarias para conseguir la atmósfera que desee recrear tras ajustar la imagen. Por el contrario, si los niveles están concentrados en el medio y no hay distribución en ninguno de los extremos, la fotografía será falta de carácter.

Si se realiza un ajuste en el cuadro de diálogo Niveles, el número de la gradación disminuirá conforme a ese ajuste, ya que se recompone en el intervalo de 0 a 255 y, finalmente, el histograma será tal como se muestra a continuación. Las líneas blancas muestran la pérdida de gradación; sin embargo, es correcto siempre que la imagen ajustada parezca satisfactoria.

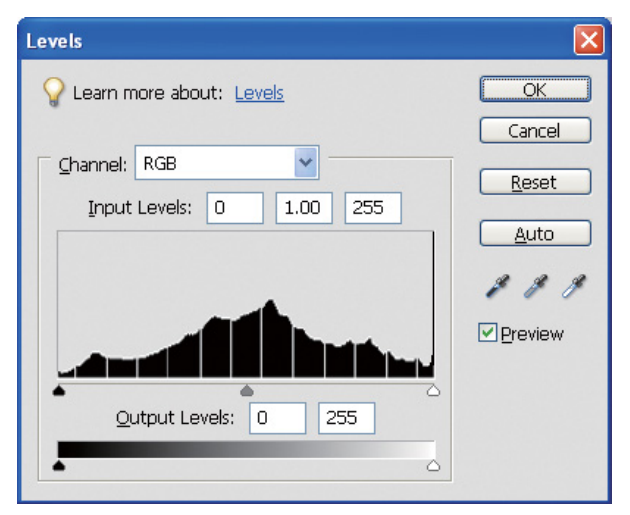

Un ejemplo de histograma tras el ajuste de los niveles

Si se realiza un ajuste excesivo, aparecerán muchas líneas blancas y la imagen ajustada no se visualizará bien.

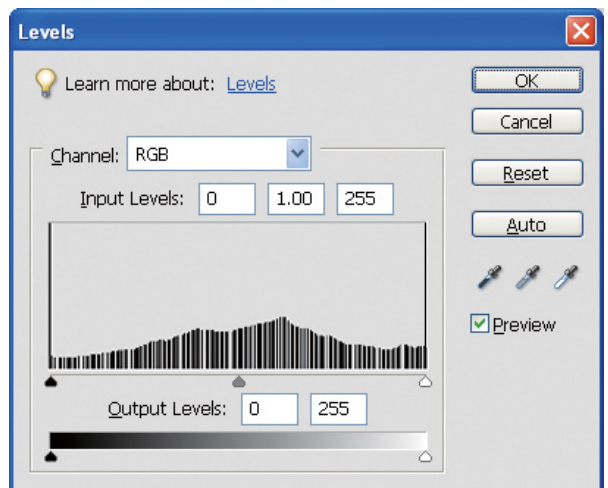

Un mal ejemplo de histograma tras el ajuste de los niveles

# <span id="page-33-0"></span>**Resolución**

Consulte la tabla de resolución.

Consulte ["La relación entre la resolución de la imagen y el tamaño de la copia impresa" en la página 17.](#page-16-3)

Si ha recortado la imagen y ha cambiado su composición, compruebe que tenga la resolución adecuada para el tamaño de impresión.

Si falta resolución, se perderán detalles y la fotografía impresa aparecerá borrosa.

# <span id="page-34-0"></span>**Paso 6: Impresión**

En este capítulo se explica cómo imprimir fotografías en color y monocromas.

Se explican los ajustes necesarios para utilizar la administración del color con el controlador de la impresora y la aplicación al imprimir fotografías en color, así como la configuración del modo Foto ByN avanzada del controlador de la impresora, que se utiliza para imprimir fotografías monocromas.

# <span id="page-34-4"></span><span id="page-34-1"></span>**Impresión de fotos en color**

En este apartado se explica la configuración para utilizar la administración del color en el controlador de la impresora y la aplicación.

Consulte el apartado ["Sistemas de administración del color" en la página 7](#page-6-2) para obtener información general acerca de la administración del color.

# <span id="page-34-2"></span>**Configuración de la administración del color**

A la hora de hacer esta explicación, nos centramos en los ajustes de administración del color de la aplicación más común. Podrá utilizar cualquier aplicación compatible con los sistemas de administración del color, pero el ejemplo presente se basa en Adobe Photoshop Elements 5.0 para Windows.

### <span id="page-34-3"></span>**Administración del color utilizando el controlador para alinear los espacios de color**

*Nota:*

*El tipo de controlador de la impresora y el sistema operativo compatible difieren dependiendo del modelo de impresora.*

#### <span id="page-35-0"></span>*Desactivar la función de administración del color de la aplicación*

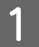

A En el menú File, seleccione **Print (Imprimir)**.

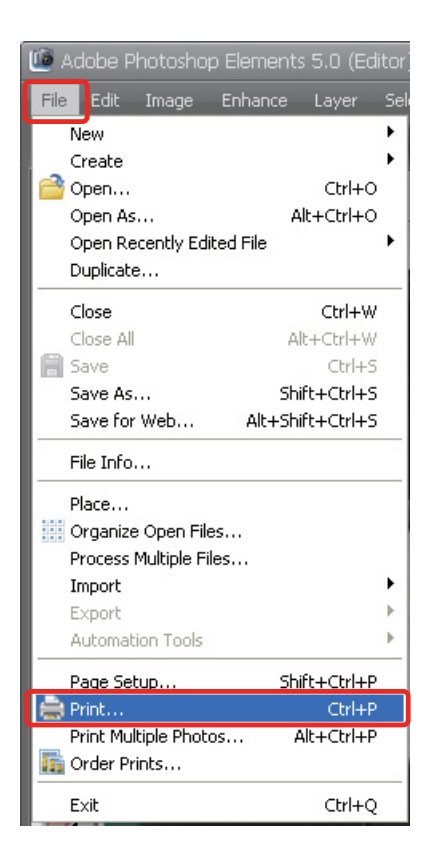

2 Seleccione Show More Options (Mostrar más opciones).

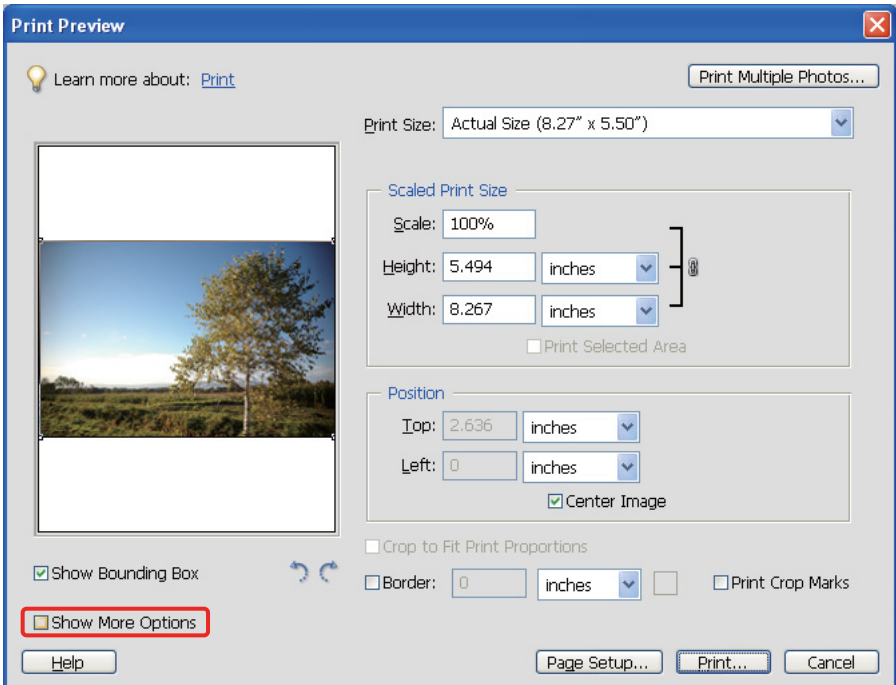

C En la pestaña Color Management del menú Printer Profile, seleccione **Same As Source (Igual que original)** y, a continuación, haga clic en **Print (Imprimir)**. En Adobe Photoshop CS3, seleccione **Color Management (Color)** y, a continuación, haga clic en **Document (Documento)** en el campo Print. Seleccione **No Color Management** en el campo Color Handling. Finalmente, haga clic en **Done (Hecho)**.

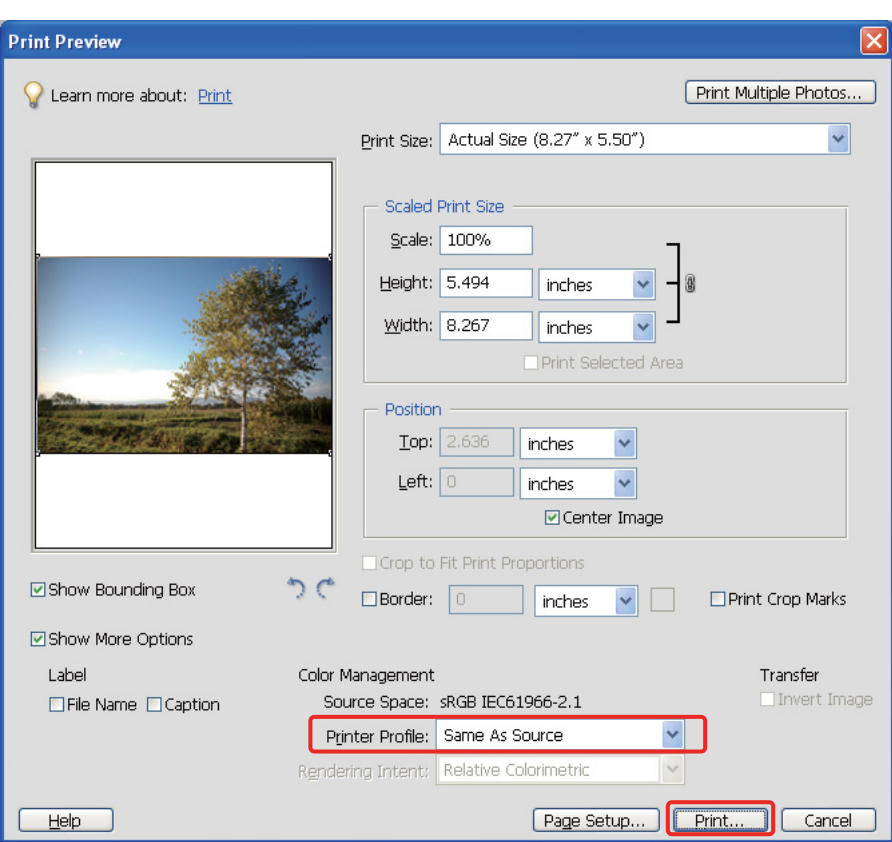

#### *Configurar el controlador de la impresora*

- Abra la ventana del controlador de la impresora (Windows) o el cuadro de diálogo Imprimir (Mac OS X).
- E Para Windows, haga clic en la pestaña **Advanced (Más ajustes)** y seleccione **Color Controls (Ajuste Color)** (Tipo A) o seleccione **Automatic (Automático)** como modo en el menú principal (Tipo B). A continuación seleccione **EPSON Standard (sRGB) (Estándar de EPSON (sRGB))** o **Adobe RGB**.

#### *Nota:*

- ❏ *La elección de Estándar de EPSON (sRGB) o Adobe RGB depende de los espacios de color de la imagen que se adoptaron cuando ésta se capturó con una cámara digital o un escáner.*
- ❏ *Dependiendo del modelo de impresora, se muestra Estándar Epson (sRGB) o Estándar Epson.*
- ❏ *El tipo de controlador de la impresora y el sistema operativo compatible difieren dependiendo del modelo de impresora.*

### Tipo A

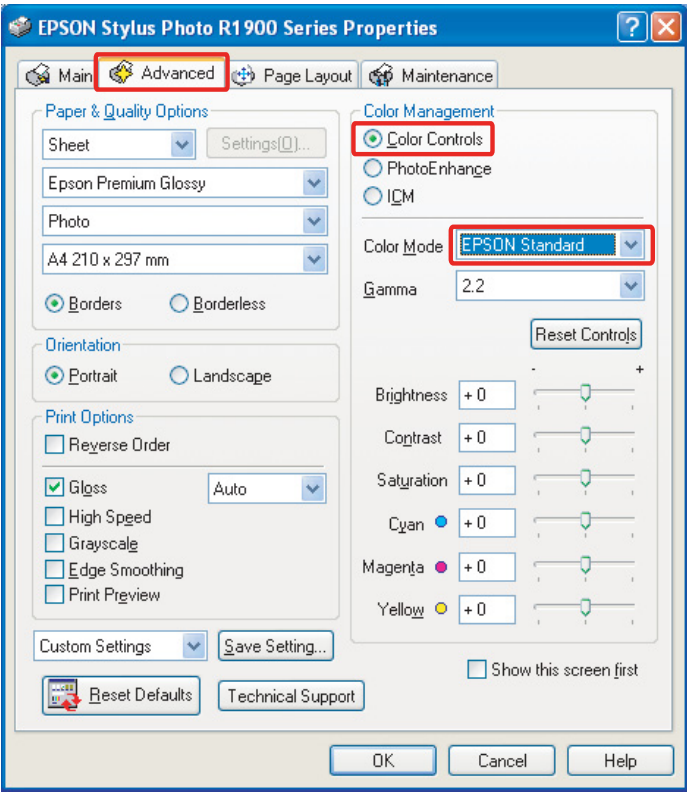

### Tipo B

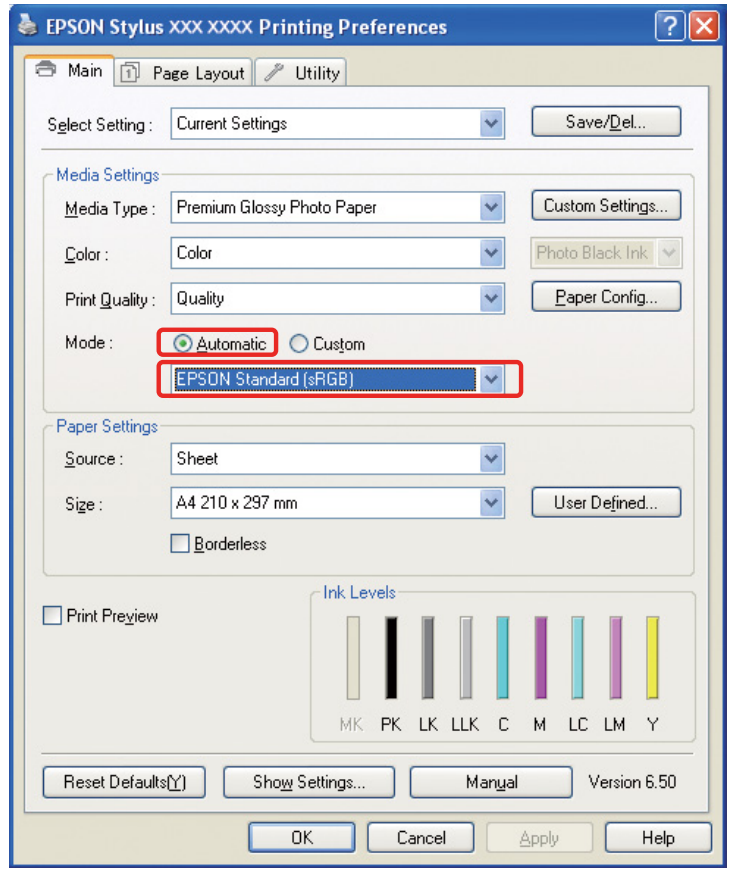

Para Mac OS X, haga lo siguiente en función del tipo de controlador de la impresora.

<OS 10.4 o inferior> Seleccione **Color Management (Color)**, haga clic en **Color Controls (Ajuste Color)** y, a continuación, seleccione **EPSON Standard (sRGB) (Estándar de EPSON (sRGB))** o **Adobe RGB** como modo.  $<$  OS 10.5 $>$ 

Seleccione **Print Settings (Ajustes Impresión)**, seleccione **Color Controls (Ajuste Color)** para ajustar el color adecuadamente y, a continuación, seleccione **EPSON Standard (sRGB) (Estándar de EPSON (sRGB))** o **Adobe RGB**.

F Compruebe el resto de ajustes e imprima la imagen.

#### <span id="page-38-0"></span>**Administración del color utilizando la aplicación**

#### *Configurar la aplicación*

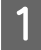

A En el menú File, seleccione **Print (Imprimir)**.

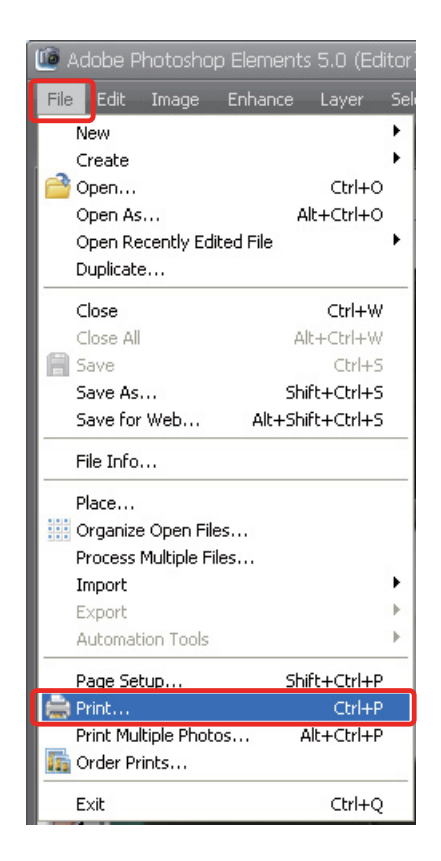

2 Seleccione Show More Options (Mostrar más opciones).

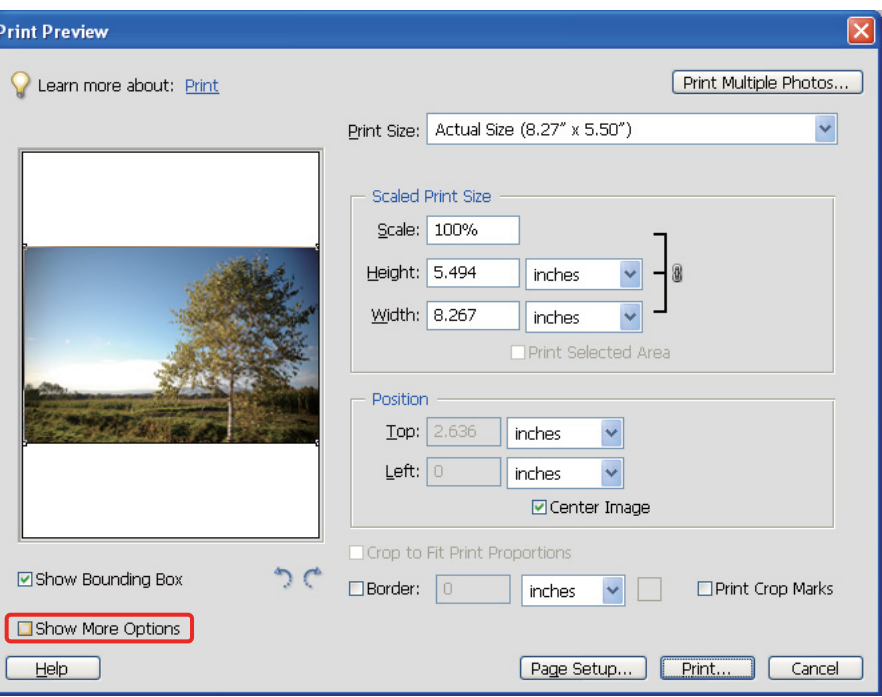

C En la pestaña Color Management del menú Printer Profile, seleccione el perfil ICC del papel que se va a utilizar para la impresión y Rendering Intent y, a continuación, haga clic en **Print (Imprimir)**. En Adobe Photoshop CS3, seleccione **Color Management (Color)** y, a continuación, haga clic en **Document (Documento)** en el campo Print: seleccione **Photoshop Manages Colors (Photoshop administra los colores)** en el campo Color Handling. A continuación seleccione el perfil de la impresora en Printer Profile y el procesamiento del color en Rendering Intent y, a continuación, haga clic en **Done (Hecho)**.

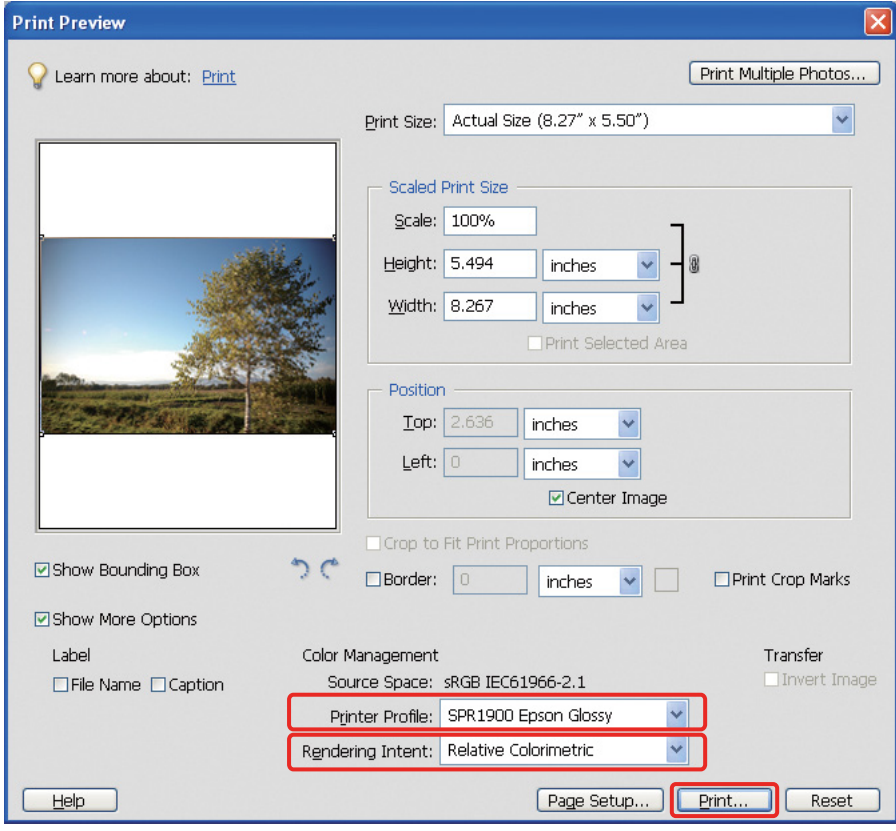

#### <span id="page-40-0"></span>**Procesamiento del color**

Hay cuatro posibles métodos para igualar colores, de los que será necesario escoger uno. Le recomendamos que utilice el modo **Perceptual** para las fotografías. Las características de cada uno de los métodos se muestran a continuación.

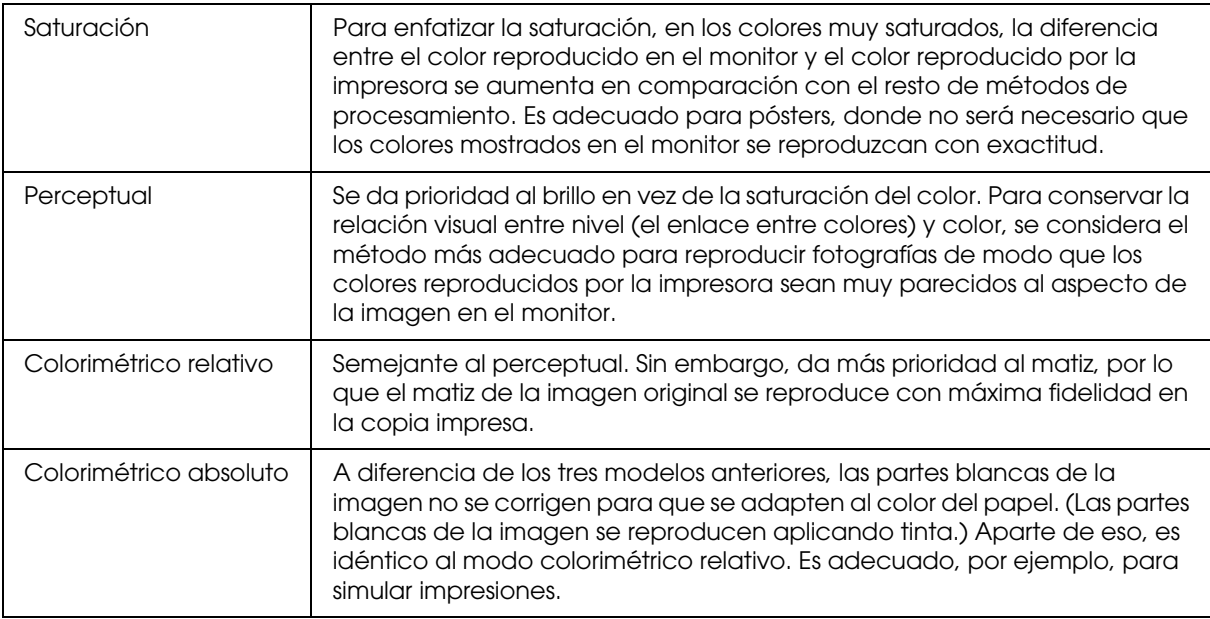

#### *Desactive la función de Ajuste de color del controlador de la impresora*

#### *Nota:*

*El tipo de controlador de la impresora y el sistema operativo compatible difieren dependiendo del modelo de impresora.*

- Abra la ventana del controlador de la impresora (Windows) o el cuadro de diálogo Imprimir (Mac OS X).
- E Para Windows, configure de la siguiente manera en función del tipo de controlador de la impresora.

#### Tipo A

Haga clic en la pestaña **Advanced (Más ajustes)** y seleccione **ICM** para la administración del color y, a continuación, seleccione **Off (No Color Adjustment) (Desactivado (Sin ajuste de color))**.

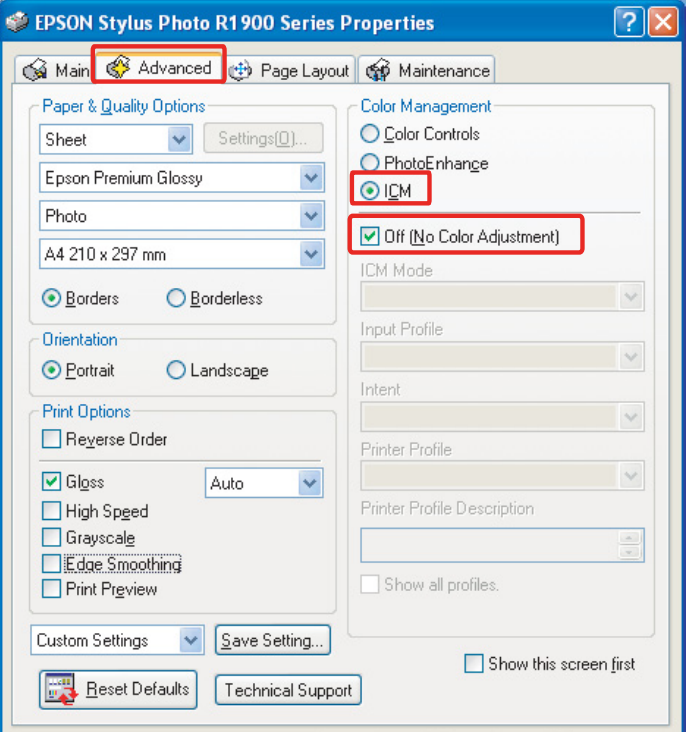

#### Tipo B

Seleccione **Custom (Predefinido)** como modo en el menú principal y, a continuación, seleccione **No Color Adjustment (Sin ajuste de color)**.

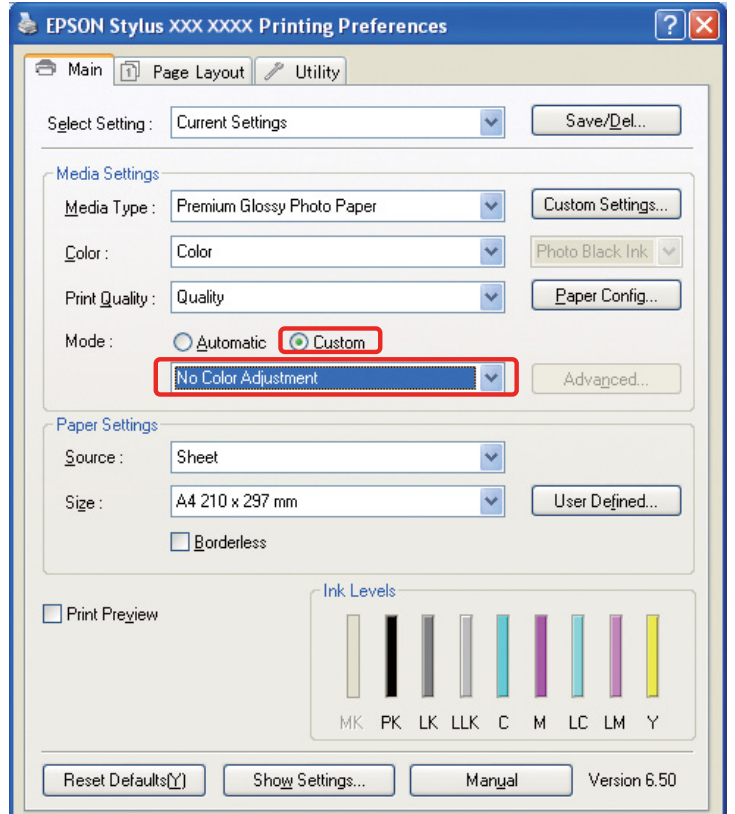

Para Mac OS X, haga lo siguiente en función del tipo de controlador de la impresora.

<OS 10.4 o inferior> Seleccione **Color Management (Color)** y, a continuación, haga clic en **Off (No Color Adjustment) (Desactivado (Sin ajuste de color))**.  $<$  OS 10.5 $>$ Seleccione **Print Settings (Ajustes Impresión)** y, a continuación, seleccione **Off (No Color Adjustment) (Desactivado (Sin ajuste de color))** para ajustar el color adecuadamente.

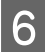

F Compruebe el resto de ajustes e imprima la imagen.

# <span id="page-42-0"></span>**Otros ajustes de la administración del color**

Además de los métodos de administración del color explicados más arriba, existe el método Controlador ICM (sólo para Windows), que utiliza las funciones de administración del color del controlador; y Host ICM (Windows)/ColorSync (Mac OS X), que utiliza las funciones de administración del color del sistema operativo. Estos métodos se explican a continuación.

## <span id="page-42-1"></span>**Administración del color utilizando Host ICM/ColorSync**

La aplicación deberá ser compatible con ICM o ColorSync. La explicación siguiente se basa en Adobe Photoshop Elements 5.0 en Windows.

#### *Aviso para usuarios de Mac OS X 10.5 o posterior:*

- ❏ *Si utiliza la combinación de aplicaciones específicas de Adobe (Adobe Photoshop CS2/CS3 y Adobe Photoshop Lightroom) y Mac OS X 10.5 o posterior, no puede utilizar los siguientes procedimientos. Utilice otros métodos de administración del color.*
- Adobe Photoshop CS2 Adobe Photoshop CS3 Adobe Photoshop Lightroom | Otras aplicaciones Mac OS X 10.4 o anterior  $\qquad$  Disponible  $\qquad$  Disponible Mac OS X 10.5 o posterior  $\vert$  No disponible  $\vert$  Disponible
- ❏ *Excepto para la combinación anterior, puede utilizar los siguientes procedimientos.*

#### *Configurar la aplicación*

A En el menú File, seleccione **Print (Imprimir)**.

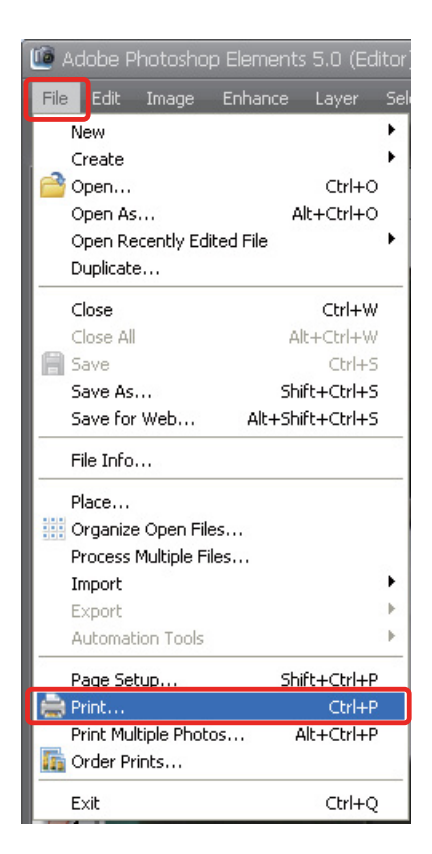

**2** Seleccione Show More Options (Mostrar más opciones).

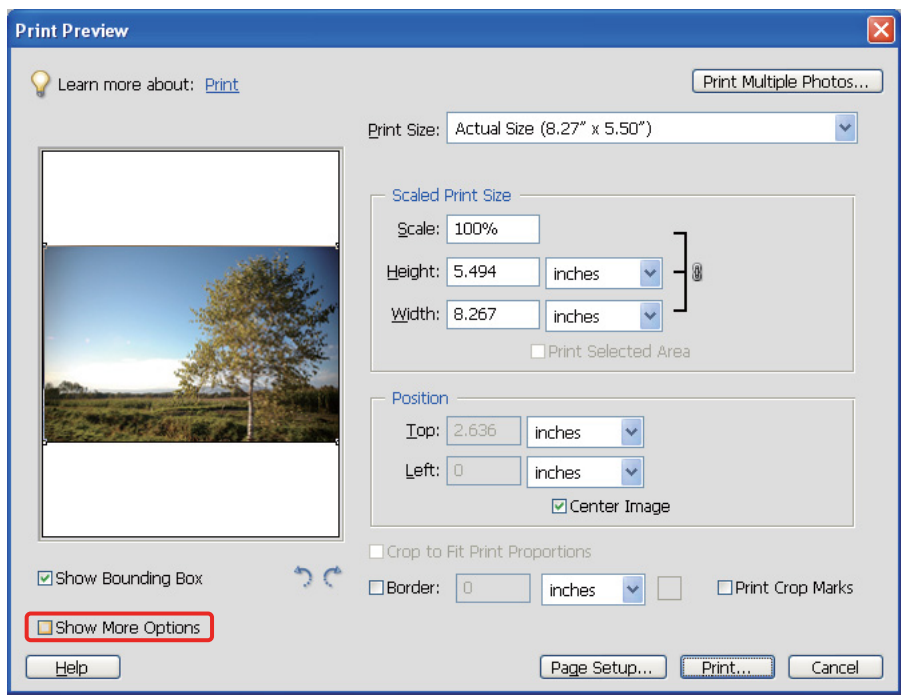

C En la pestaña Color Management del menú Printer Profile, seleccione **Printer Color Management (Gestión del Color de la Impresora)** y, a continuación, haga clic en **Print (Imprimir)**. En Adobe Photoshop CS3, seleccione **Color Management (Color)** y, a continuación, haga clic en **Document (Documento)** en el campo Print. Seleccione **Printer Manages Colors (La impresora administra los colores)** en el campo Color Handling y, a continuación, haga clic en **Done (Hecho)**.

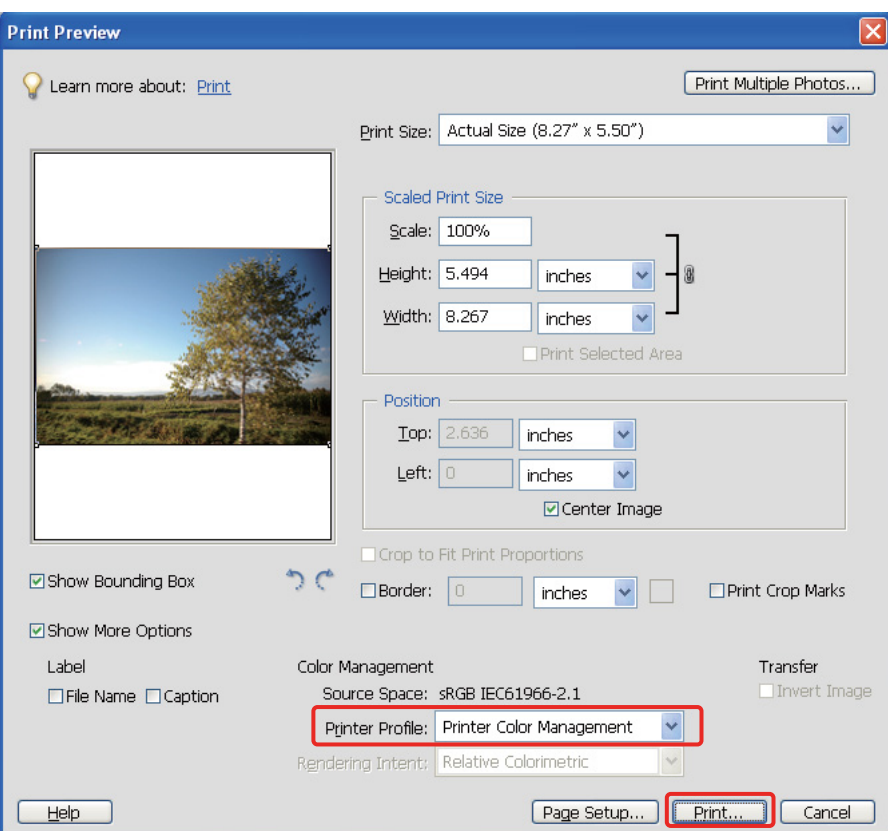

#### *Configurar el controlador de la impresora*

#### *Nota:*

*El tipo de controlador de la impresora y el sistema operativo compatible difieren dependiendo del modelo de impresora.*

Abra la ventana del controlador de la impresora (Windows) o el cuadro de diálogo Imprimir (Mac OS X).

E Para Windows, configure de la siguiente manera en función del tipo de controlador de la impresora.

#### Tipo A

Haga clic en la pestaña **Advanced (Más ajustes)** y seleccione **ICM** para la administración del color; a continuación, seleccione **Host ICM** para el modo ICM.

El perfil ICC que ya haya ajustado en la aplicación se ajusta también en el Perfil de entrada, y se ajusta también automáticamente un perfil ICC correspondiente al tipo de papel en el Perfil de impresora.

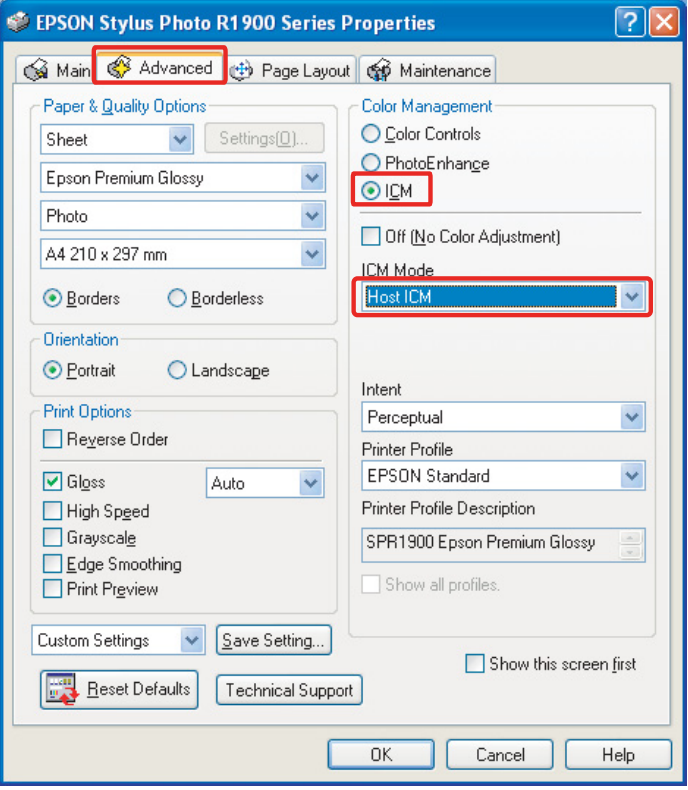

Tipo B

Seleccione **Custom (Predefinido)** como modo en el menú principal y, a continuación, seleccione **ICM**. A continuación haga clic en **Advanced (Más ajustes)** y seleccione **Host ICM** en la ventana ICM.

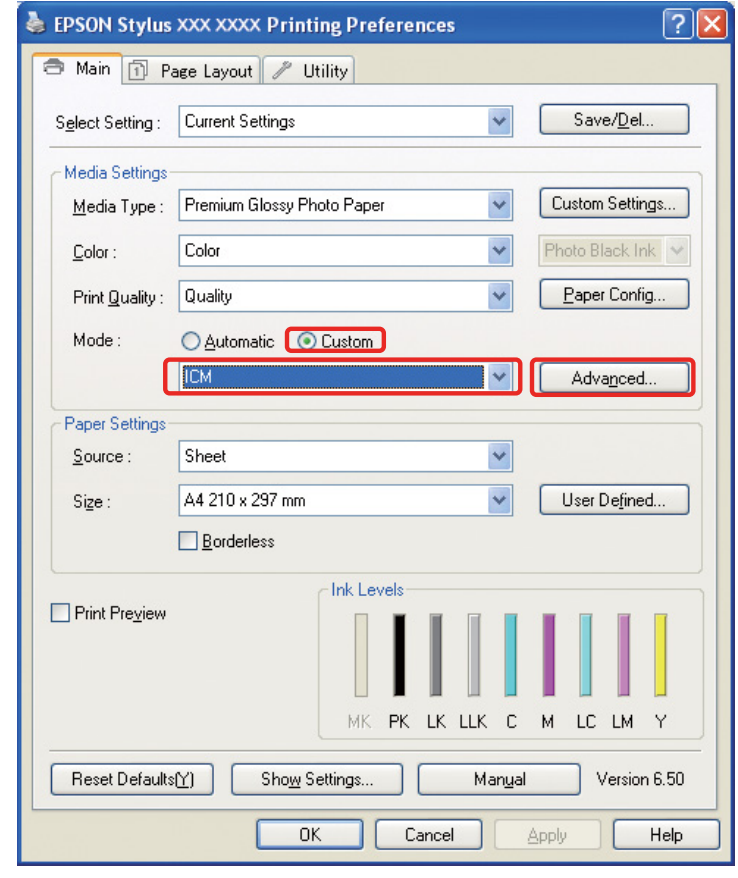

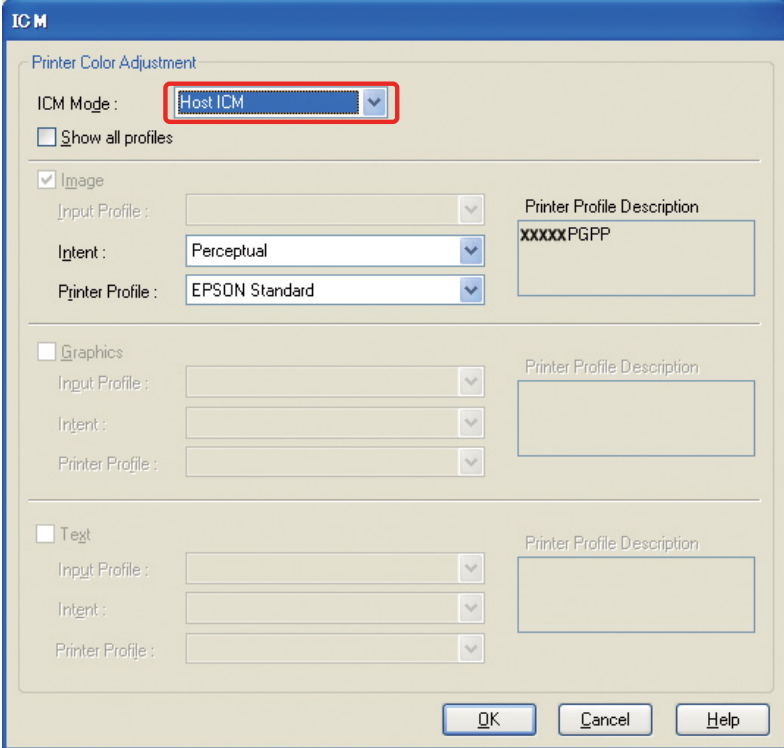

Para Mac OS X, haga lo siguiente en función del tipo de controlador de la impresora.

<OS 10.4 o inferior> Seleccione **Color Management (Color)** y, a continuación, haga clic en **ColorSync**.  $<$  OS 10.5 $>$ Seleccione **Color Matching (Ajuste de color)** y, a continuación, haga clic en **ColorSync**.

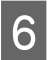

F Compruebe el resto de ajustes e imprima la imagen.

### <span id="page-47-0"></span>**Administración del color utilizando Controlador ICM (sólo para Windows)**

La explicación siguiente se basa en Adobe Photoshop Elements 5.0 en Windows.

#### *Nota:*

❏ *Si utiliza esta función desde una aplicación que disponga de funciones de administración del color (como Adobe Photoshop), deberá desactivar la función de administración del color de la misma.*

 *Consulte ["Desactivar la función de administración del color de la aplicación" en la página 36](#page-35-0).*

❏ *El tipo de controlador de la impresora y el sistema operativo compatible difieren dependiendo del modelo de impresora.*

A Abra la ventana del controlador de la impresora.

2 Configure de la siguiente manera en función del tipo de controlador de la impresora.

#### Tipo A

Haga clic en la pestaña **Advanced (Más ajustes)** y seleccione **ICM** para una correcta administración del color. A continuación seleccione **Driver ICM (Basic) (Controlador ICM (Básico))** o **Driver ICM (Advanced) (Controlador ICM (Avanzado))** como modo ICM.

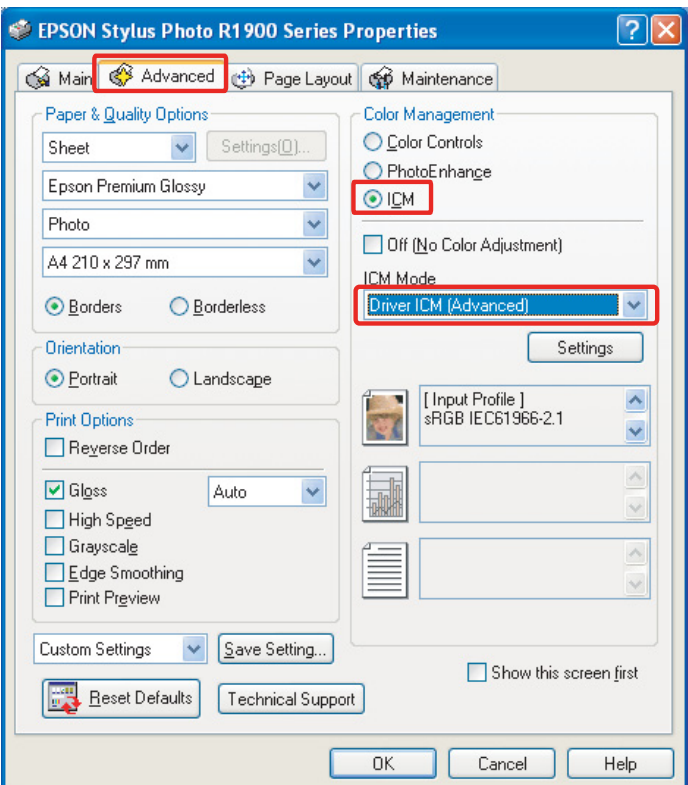

#### Tipo B

Seleccione **Custom (Predefinido)** como modo en el menú principal y, a continuación, seleccione **ICM**. A continuación haga clic en **Advanced (Más ajustes)** y seleccione **Driver ICM (Basic) (Controlador ICM (Básico))** o **Driver ICM (Advanced) (Controlador ICM (Avanzado))** en la ventana ICM.

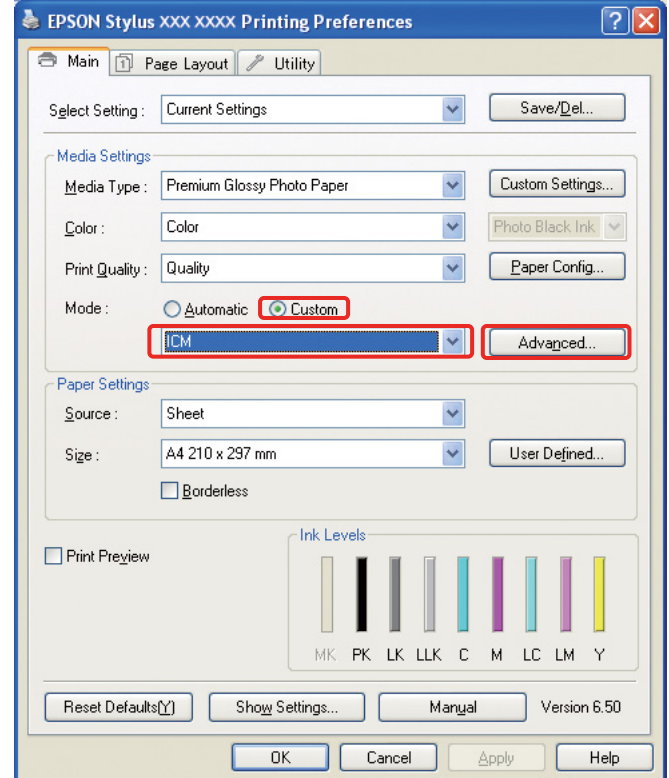

Si selecciona **Controlador ICM (Avanzado)**, podrá especificar los perfiles y los modos de procesamiento de los datos de imagen, gráficos y texto por separado.

Tipo A

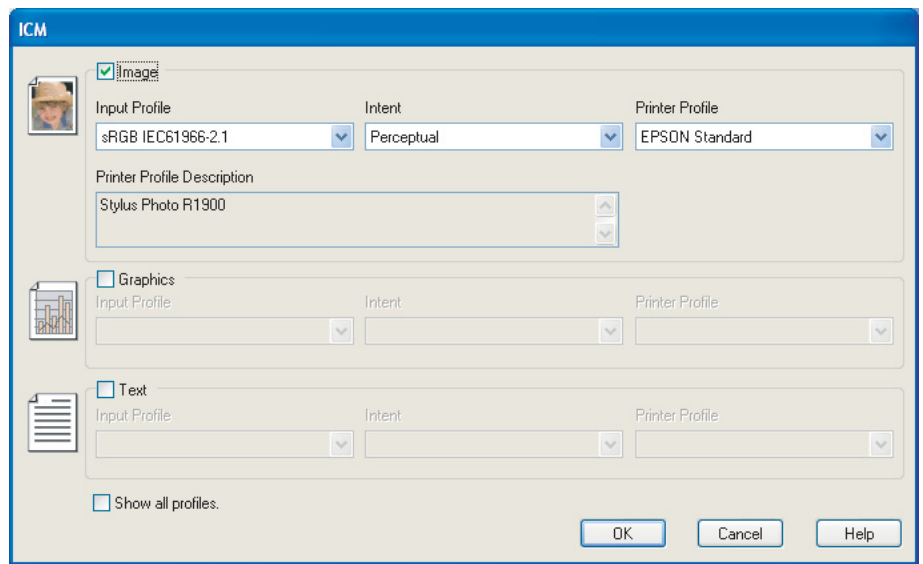

#### Tipo B

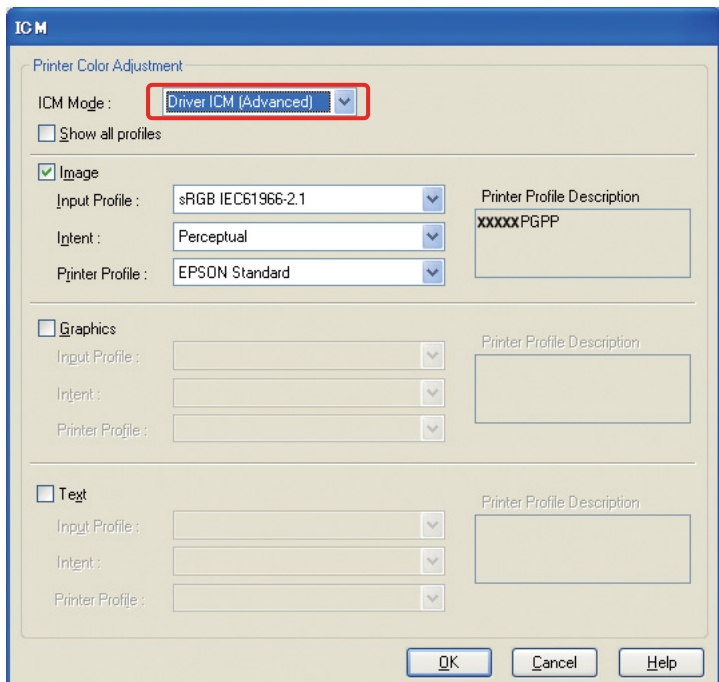

Asimismo, si marca la casilla **Mostrar todos los perfiles** podrá seleccionar entre todos los perfiles registrados en su ordenador.

Haga clic en **OK** para volver a la pantalla de origen.

4 Compruebe el resto de ajustes e imprima la imagen.

### **Ajuste del color utilizando el controlador de la impresora**

Antes de imprimir, haga ajustes precisos al nivel de color y al brillo de la fotografía utilizando en controlador de la impresora. Básicamente, le recomendamos retocar las imágenes en una aplicación, pero podrá utilizar este método si su aplicación no dispone de funciones de ajuste del color.

#### *Nota:*

- ❏ *Si utiliza esta función desde una aplicación que disponga de funciones de administración del color (como Adobe Photoshop), deberá desactivar la función de administración del color de la misma. Consulte ["Desactivar la función de administración del color de la aplicación" en la página 36](#page-35-0).*
- ❏ *El tipo de controlador de la impresora y el sistema operativo compatible difieren dependiendo del modelo de impresora.*
	- A Abra la ventana del controlador de la impresora (Windows) o el cuadro de diálogo Imprimir (Mac OS X).
- B Para Windows, haga clic en la pestaña **Advanced (Más ajustes)** y, a continuación, seleccione **Color Controls (Ajuste Color)** para una correcta administración del color (Tipo A) o seleccione **Custom (Predefinido)** como modo en el menú principal. A continuación seleccione **Color Controls (Ajuste Color)** y, después, haga clic en **Advanced (Más ajustes)** (Tipo B).

Tipo A

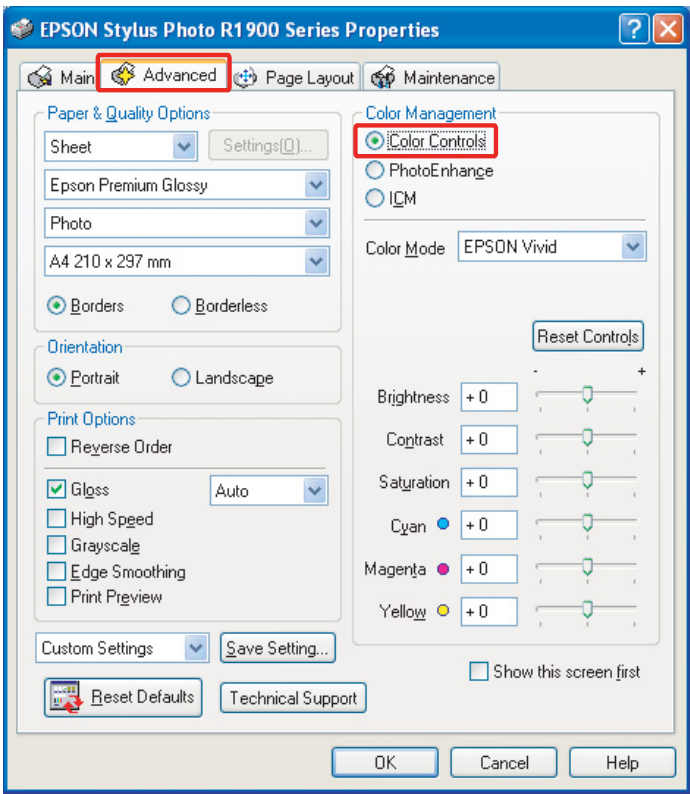

#### Tipo B

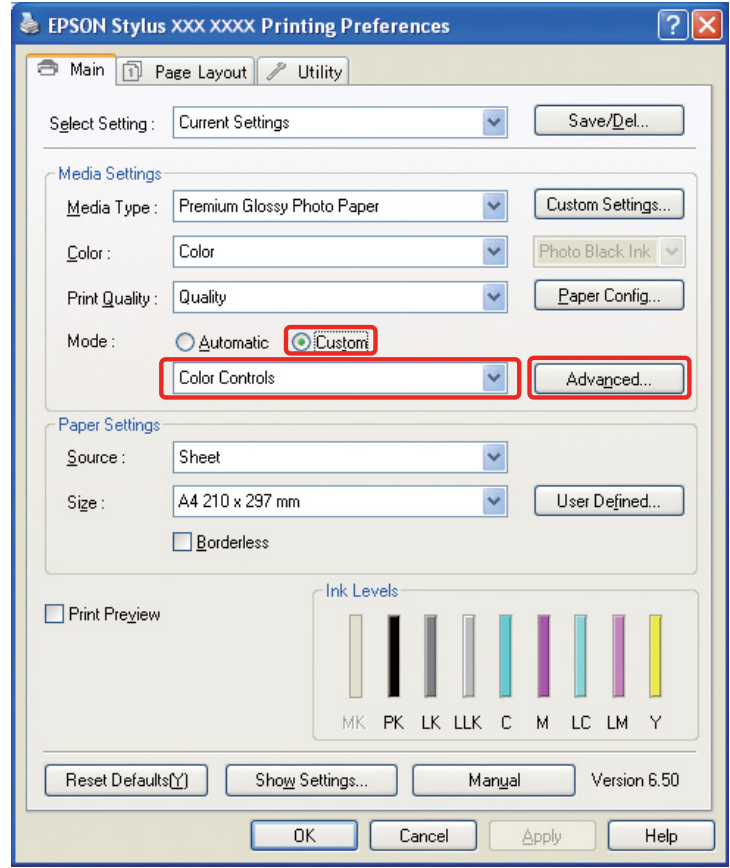

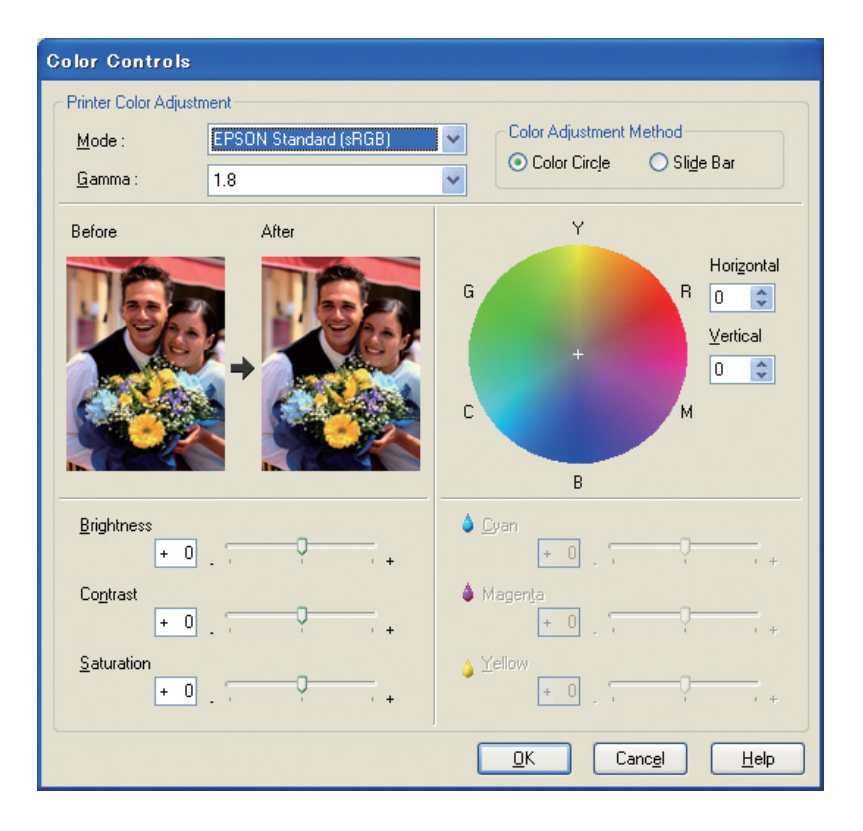

Para Mac OS X, haga lo siguiente en función del tipo de controlador de la impresora.

<OS 10.4 o inferior>

Seleccione **Color Management (Color)**, haga clic en **Color Controls (Ajuste Color)** y, finalmente, haga clic en **Advanced Settings (Más Ajustes)**.  $<$  OS 10.5 $>$ 

Seleccione **Print Settings (Ajustes Impresión)**, seleccione **Color** para aplicar el color y, finalmente, haga clic en **Advanced Color Settings (Ajustes de color avanzados)**.

Realice los ajustes necesarios.

Consulte la ayuda en línea del controlador de la impresora para obtener información detallada.

S Compruebe el resto de ajustes e imprima la imagen.

#### *Nota para el modo Photo Enhance:*

*En este modo, el controlador de la impresora lleva a cabo la corrección del color automáticamente. Esto le permitirá imprimir con sus niveles preferidos utilizando ajustes simples y sin necesidad de retocar la imagen. Los colores se procesan de modo que los datos con un contraste y una saturación inadecuadas se corrigen para que la impresión tenga colores vivos.* 

# <span id="page-53-2"></span><span id="page-53-0"></span>**Impresión de fotografías monocromas**

Utilice el modo Foto ByN avanzada del controlador de la impresora. Tanto si los datos son monocromos o en color, podrá imprimir fotografías monocromas de alta calidad.

#### *Nota:*

*El modo foto ByN avanzada puede no ser compatible, dependiendo del modelo de impresora.*

Utilizando el modo automático, podrá imprimir con su tinta preferida simplemente seleccionando el tono. Sin embargo, también puede acceder a la pantalla Más ajustes para imprimir fotografías monocromas ricas en tonos sin tener que ajustar la imagen en una aplicación. A continuación explicamos la pantalla de configuración de la impresión de fotografías monocromas.

#### *Sugerencias:*

*Algunos modelos permiten escoger entre tinta negro mate (Matte Black) y negro foto (Photo Black) para garantizar el uso del negro más adecuado para el papel. Dado que los tipos de papel compatibles con cada tipo de tinta son diferentes, puede resultar necesario cambiar el tipo de tinta negra.*

# <span id="page-53-1"></span>**Configuración avanzada para imprimir fotografías monocromas**

#### *Nota:*

- ❏ *Incluso si está imprimiendo fotografías monocromas, se consumirá tinta de todos los colores (no sólo negra) durante la impresión y la limpieza.*
- ❏ *Si utiliza esta función desde una aplicación que disponga de funciones de administración del color (como Adobe Photoshop), deberá desactivar la función de administración del color de la misma. Consulte ["Desactivar la función de administración del color de la aplicación" en la página 36](#page-35-0).*
	- A Abra la ventana del controlador de la impresora (Windows) o el cuadro de diálogo Imprimir (Mac OS X).

B En el caso de Windows, seleccione **Advanced B&W Photo (Foto ByN avanzada)** como color.

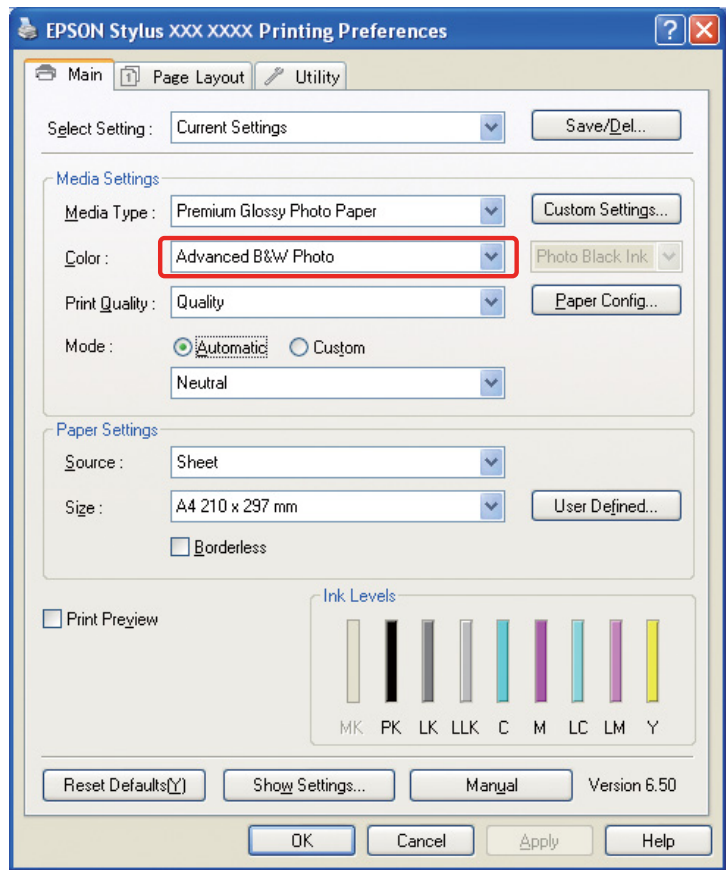

En el caso de Mac OS X, seleccione **Print Settings (Ajustes Impresión)** y, a continuación, seleccione **Advanced B&W Photo (Foto ByN avanzada)** como color.

C En el caso de Windows, haga clic en **Custom (Predefinido)** como modo, seleccione **Color Controls (Ajuste Color)** y, finalmente, haga clic en **Advanced (Más ajustes)**.

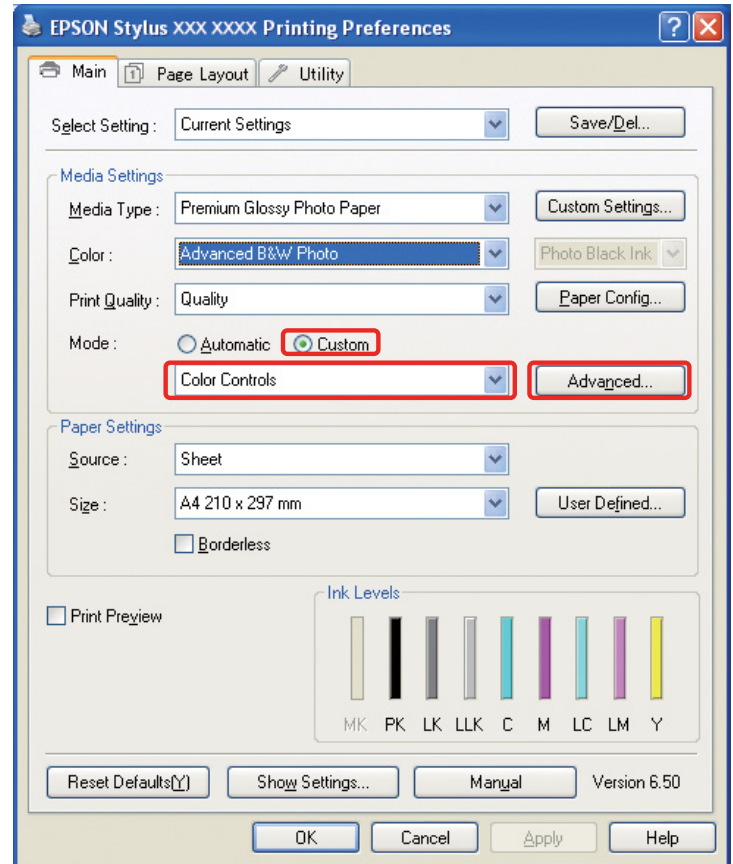

Para Mac OS X, haga lo siguiente en función del tipo de controlador de la impresora.

<OS 10.4 o inferior> Seleccione **Color Management (Color)**.  $<$ OS 10.5 $>$ Haga clic en **Advanced Color Settings (Ajustes de color avanzados)**. D Haga los ajustes necesarios e imprima la imagen.

Consulte la ayuda en línea del controlador de la impresora para obtener información más detallada.

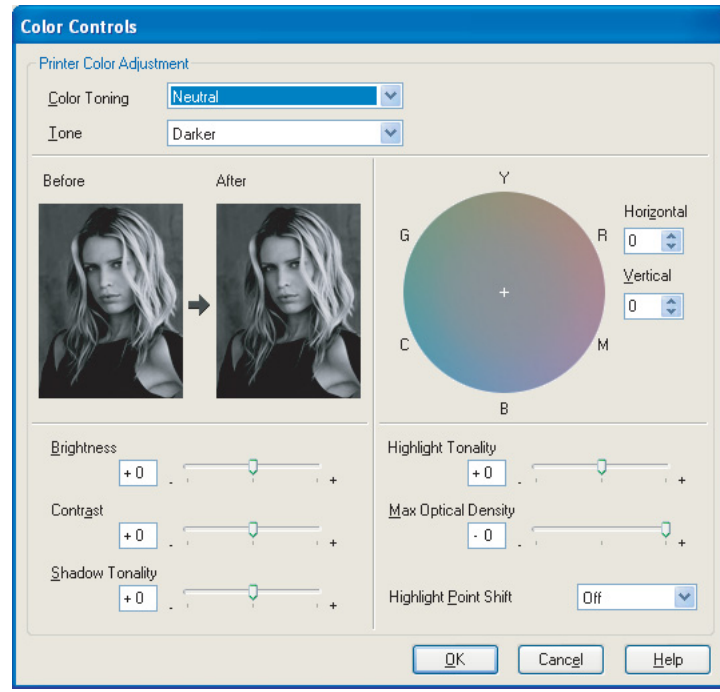

# <span id="page-57-0"></span>**Resolución de problemas**

En este apartado nos centramos en los principales problemas que pueden surgir al imprimir fotografías y las formas de hacerles frente y corregirlos.

# <span id="page-57-1"></span>**Los colores mostrados en el monitor y los de la fotografía impresa no coinciden**

- ❏ La administración del color puede estar mal ajustada. Compruebe la configuración de la aplicación y el controlador de la impresora.
	- → Consulte ["Métodos de administración del color" en la página 9.](#page-8-1)
- ❏ Asegúrese de que el monitor esté calibrado.  $\rightarrow$  Consulte ["Calibración del monitor" en la página 11.](#page-10-1)
- ❏ Asegúrese de que el ajuste Photo Enhance del controlador de la impresora esté desactivado.
- ❏ Si utiliza imágenes Adobe RGB, asegúrese de que el monitor sea compatible con este espacio de color.

# <span id="page-57-2"></span>**Los colores no coinciden con los de otra impresora**

❏ Si utiliza varios modelos distintos de impresora, compruebe que la administración del color de cada una de ellas esté configurada. (Cada modelo de impresora reproduce el color de manera diferente, por lo que los mismos datos pueden imprimirse de manera ligeramente diferente en cada impresora.)

# <span id="page-58-0"></span>**La calidad de impresión es baja (desigual, demasiado clara o demasiado oscura)**

- ❏ Compruebe que el modo no dé prioridad a la velocidad por encima de la calidad de impresión. Ajuste el nivel de calidad en **Calidad** o **NIVEL1 (calidad máxima)** para dar prioridad a la calidad. Si la opción **Alta Velocidad** está activada, desactívela.
- ❏ Compruebe que el tipo de papel esté bien ajustado. Si la configuración del tipo de papel en el controlador de la impresora no coincide con el tipo de papel cargado en la misma, la impresora no podrá controlar adecuadamente la cantidad de tinta utilizada. Esto hará que la tinta se corra y que los tonos no sean homogéneos y, en consecuencia, que la calidad de impresión sea baja. Además, si utiliza papel no original de Epson, pueden ocurrir los mismos problemas.

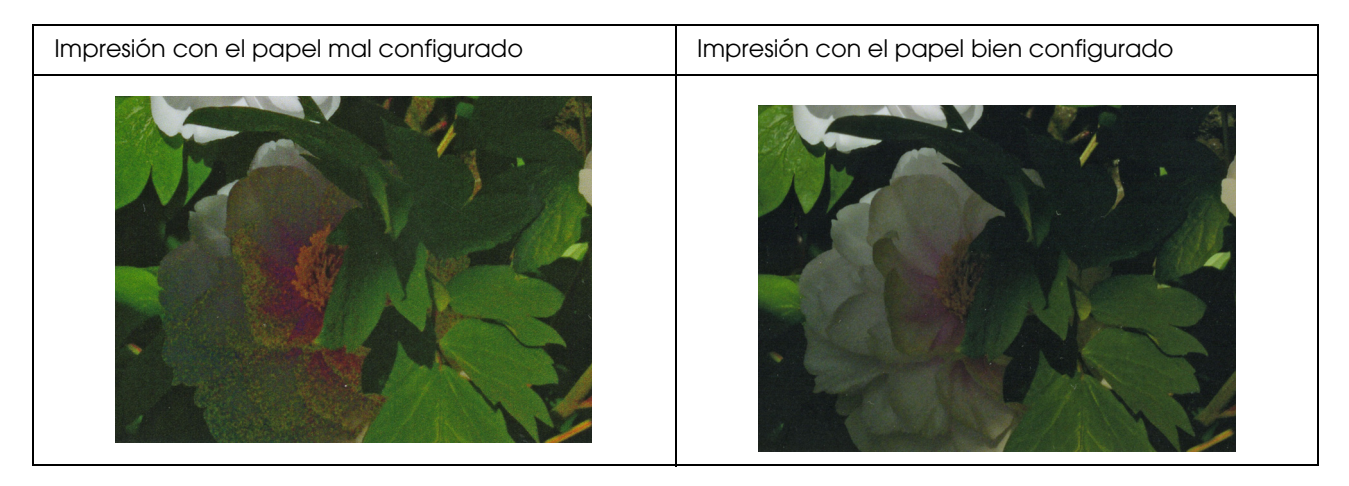

❏ Compruebe que el cabezal no esté obstruido. Lleve a cabo una comprobación de los inyectores y, en caso que sea necesario, limpie el cabezal.

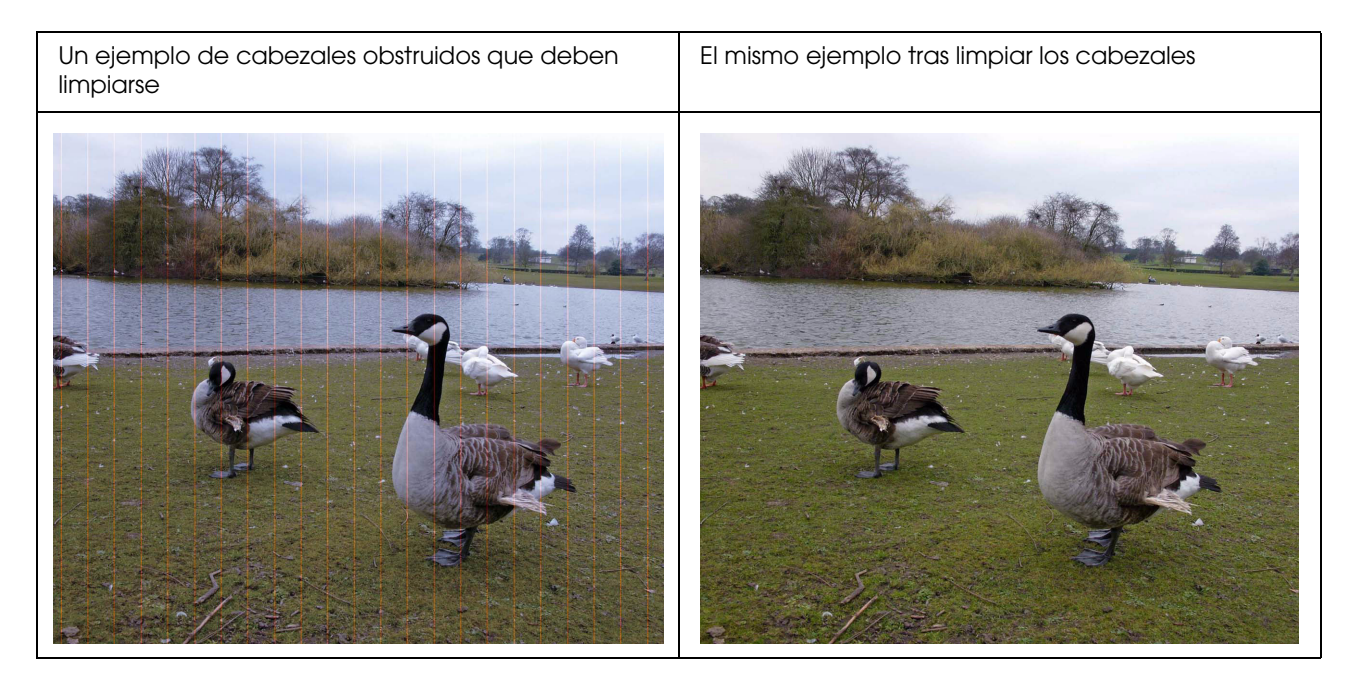

# <span id="page-59-0"></span>**La imagen aparece borrosa o distorsionada**

❏ Compruebe que la resolución sea correcta para el tamaño de impresión.

 Consulte ["La relación entre la resolución de la imagen y el tamaño de la copia impresa" en la](#page-16-3)  [página 17.](#page-16-3)

Ocurrirá el mismo problema si recorta un área pequeña y la amplía.

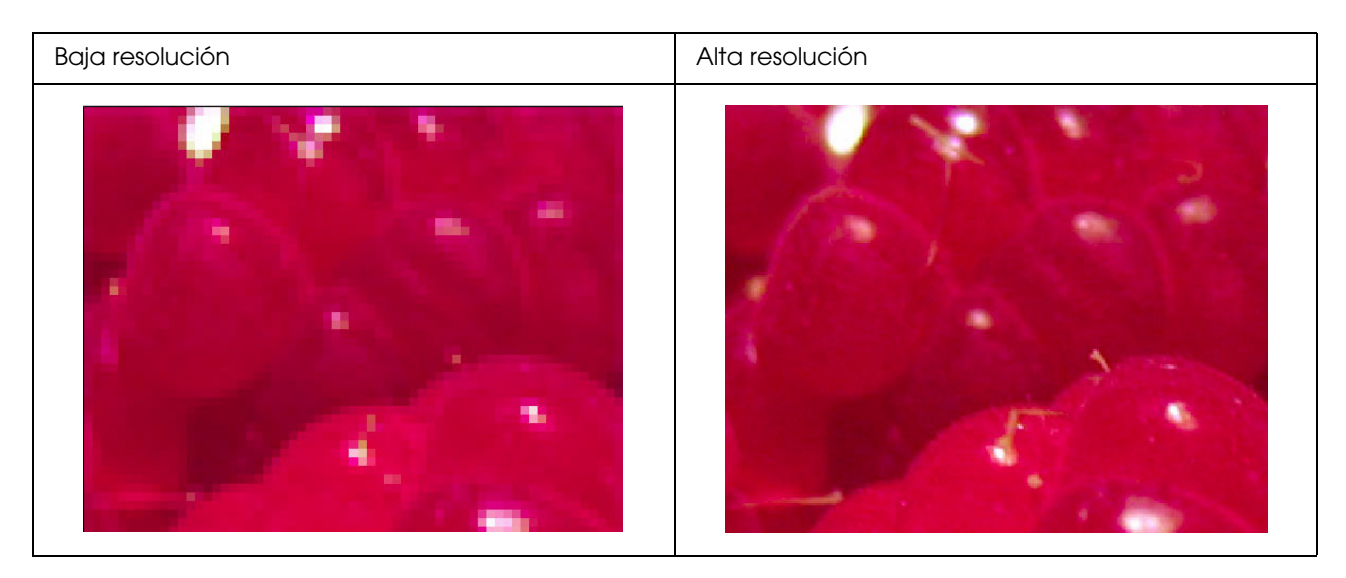

Incluso si los datos originales se capturaron a alta resolución, si los guarda en formato JPEG con un alto nivel de compresión, se producirá este mismo problema.

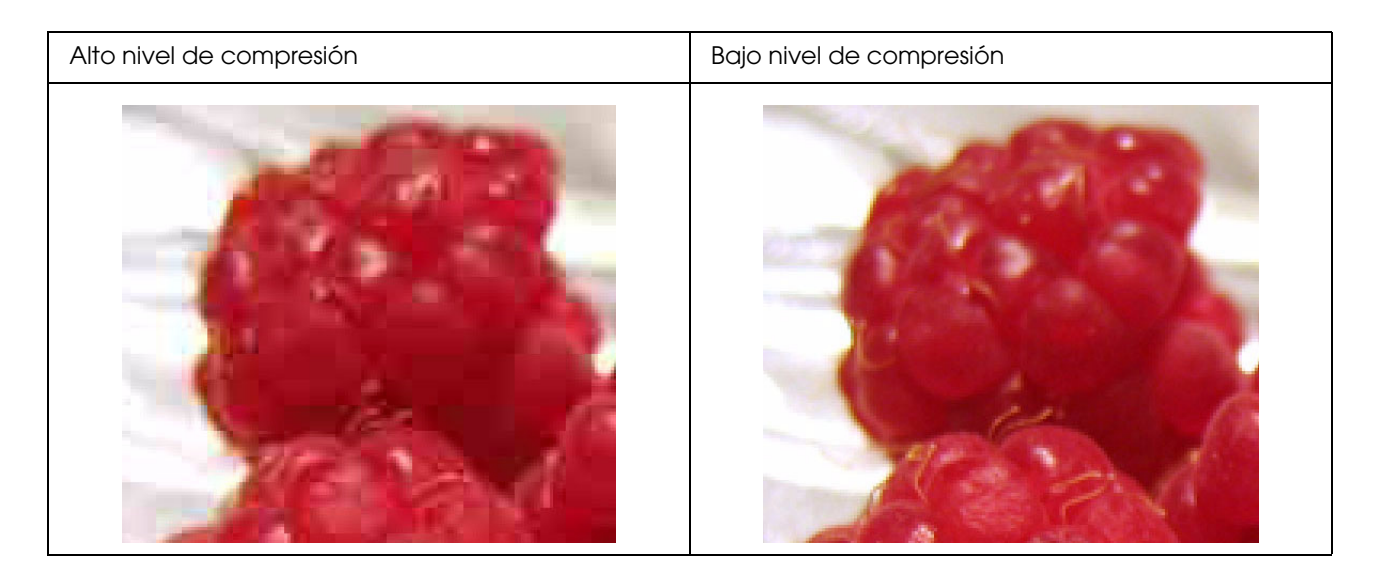

# <span id="page-60-0"></span>**Rugosidad**

❏ Compruebe que la corrección de la saturación y la nitidez no sea demasiado alta.

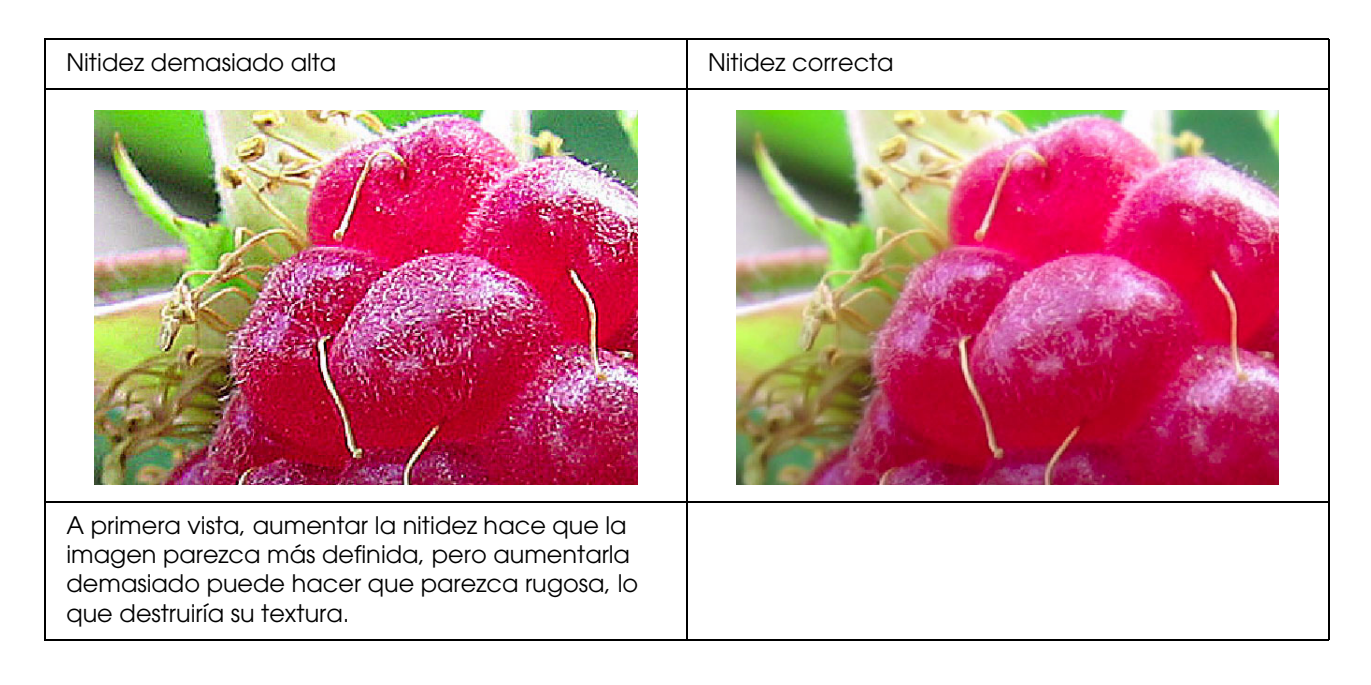

# <span id="page-61-0"></span>**Sobresaturación**

A primera vista, aumentar la saturación del color aumenta la intensidad de los colores, pero aumentarla demasiado puede provocar una pérdida de tonos parecida a la del whiteout. En el histograma, compruebe el espectro de blanco y negro, pero compruebe también que los colores RGB estén bien distribuidos.

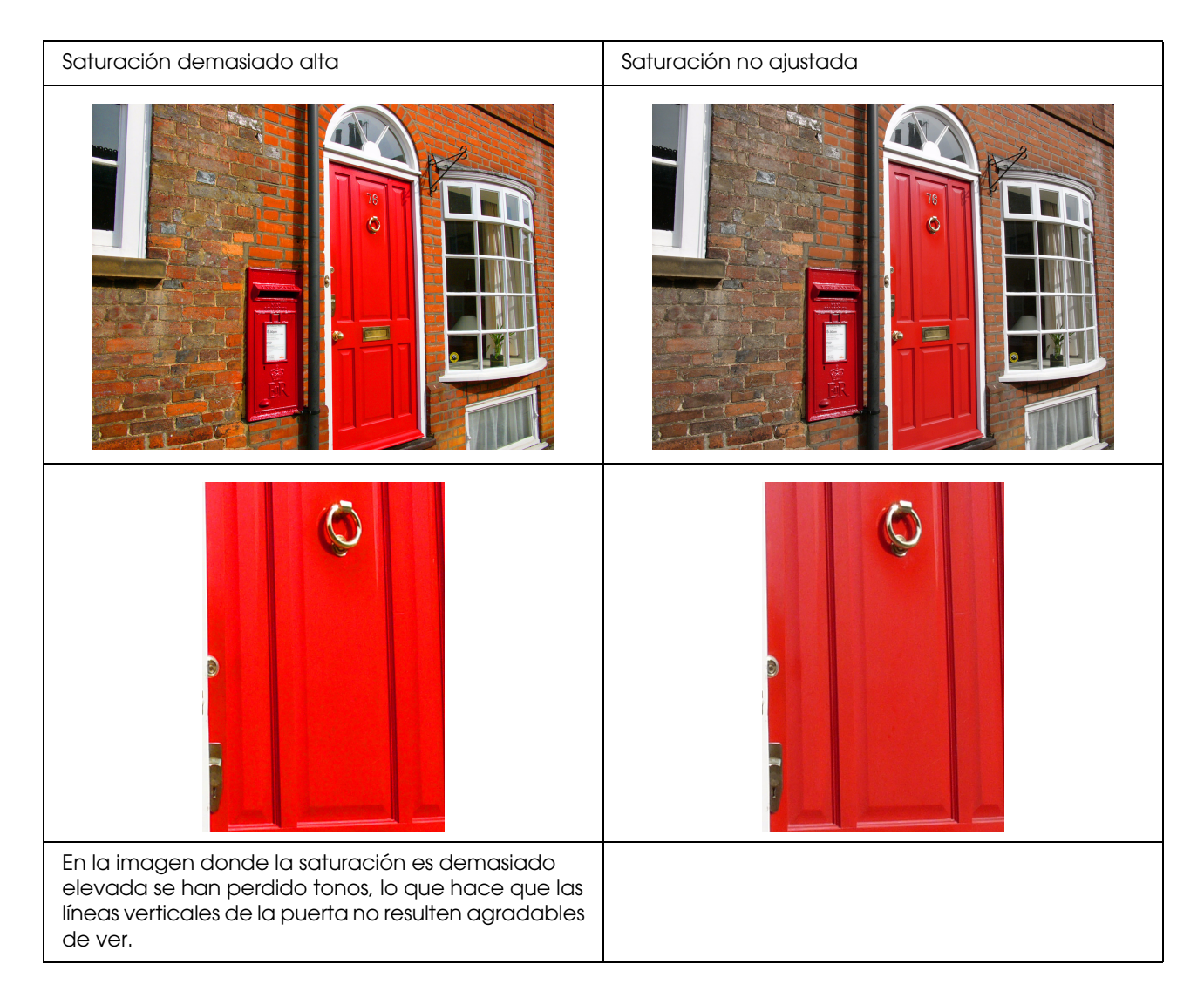

# <span id="page-62-0"></span>**Paso 7: Almacenamiento**

Generalmente, las impresiones y las fotos pierden color con el tiempo (cambian de color) debido a los efectos de la luz y los varios gases en el aire, como el ozono. Aunque los soportes especiales de Epson están pensados para minimizar estas alteraciones, el nivel de cambio del color se puede reducir aun más tomando las precauciones necesarias a la hora de almacenar y exhibir las fotografías. Consulte las instrucciones incluídas con los soportes especiales de Epson para obtener más detalles sobre cómo tratar el papel después de imprimir.

#### *Columna:*

*El ozono es un agente oxidante natural, pero su concentración puede ser superior cerca de neveras, sistemas de purificación del aire y aires acondicionados.* 

# <span id="page-62-1"></span>**Cómo secar los papeles impresos**

❏ Tras imprimir en el papel, coloque cada una de las hojas por separado sin que se solapen y sin que haya pliegues. Deje que se sequen naturalmente durante unas 24 horas.

#### *Nota:*

- ❏ *Si coloca las fotografías impresas en un álbum antes de que estén totalmente secas, los colores pueden volverse irregulares y la tinta puede despegarse y correrse.*
- ❏ *No exponga las fotografías a la luz solar directa.*
- ❏ *No aplique calor con un secador u otro dispositivo similar.*

# <span id="page-62-2"></span>**Exhibir las fotografías impresas**

❏ Para exhibir las fotografías en interiores, le recomendamos que utilice un cristal protector. De este modo se asegurará poder disfrutarlas durante mucho tiempo sin pérdida de color. Seque las fotografías impresas durante unas 24 horas antes de enmarcarlas y protegerlas con el cristal.

#### *Nota:*

- ❏ *Para exhibir las fotos en exteriores, evite lugares expuestos a la luz solar directa. Las fotografías pierden los colores más rápido en exteriores.*
- ❏ *Si la superficie impresa se desgasta bruscamente, la tinta puede rayarse.*

# <span id="page-63-0"></span>**Almacenamiento a largo plazo**

❏ Si desea almacenar sus fotografías impresas, colóquelas en archivadores, carpetas o soportes similares tras haberlas secado completamente. Le recomendamos que las almacene en un lugar oscuro y donde no estén expuestas a altas temperaturas, humedad, luz solar directa, corrientes de aire y equipos que emitan ozono. La mejor forma de minimizar el nivel de cambio de color es aislar las fotografías impresas de la luz y las corrientes de aire.

#### *Nota:*

*No permita que las superficies adhesivas, como el lado impreso de las fotografías de haluro de plata, entre en contacto con la superficie impresa. Si se pegan a sus fotografías, la tinta puede caerse del papel cuando las separe.*